CONFIGURATION GUIDE

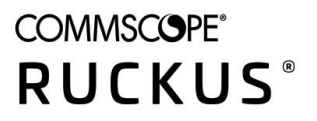

# **Cloudpath Enrollment System Property Management Administration Guide, 5.9R3**

**Supporting Cloudpath Software Release 5.9R3 (5.9.5179)** 

*Part Number: 800-73098-001 Rev A* **Publication Date: 17 December 2021** 

### **Copyright, Trademark and Proprietary Rights Information**

### © 2022 CommScope, Inc. All rights reserved.

No part of this content may be reproduced in any form or by any means or used to make any derivative work (such as translation, transformation, or adaptation) without written permission from CommScope, Inc. and/or its affiliates ("CommScope"). CommScope reserves the right to revise or change this content from time to time without obligation on the part of CommScope to provide notification of such revision or change.

### **Export Restrictions**

These products and associated technical data (in print or electronic form) may be subject to export control laws of the United States of America. It is your responsibility to determine the applicable regulations and to comply with them. The following notice is applicable for all products or technology subject to export control:

These items are controlled by the U.S. Government and authorized for export only to the country of ultimate destination for use by the ultimate *consignee or end-user(s) herein identified. They may not be resold, transferred, or otherwise disposed of, to any other country or to any person other* than the authorized ultimate consignee or end-user(s), either in their original form or after being incorporated into other items, without first *obtaining approval from the U.S. government or as otherwise authorized by U.S. law and regulations.* 

### Disclaimer

THIS CONTENT AND ASSOCIATED PRODUCTS OR SERVICES ("MATERIALS"), ARE PROVIDED "AS IS" AND WITHOUT WARRANTIES OF ANY KIND, WHETHER EXPRESS OR IMPLIED. TO THE FULLEST EXTENT PERMISSIBLE PURSUANT TO APPLICABLE LAW, COMMSCOPE DISCLAIMS ALL WARRANTIES, EXPRESS OR IMPLIED, INCLUDING, BUT NOT LIMITED TO, IMPLIED WARRANTIES OF MERCHANTABILITY AND FITNESS FOR A PARTICULAR PURPOSE, TITLE, NON-INFRINGEMENT, FREEDOM FROM COMPUTER VIRUS, AND WARRANTIES ARISING FROM COURSE OF DEALING OR COURSE OF PERFORMANCE. CommScope does not represent or warrant that the functions described or contained in the Materials will be uninterrupted or error-free, that defects will be corrected, or are free of viruses or other harmful components. CommScope does not make any warranties or representations regarding the use of the Materials in terms of their completeness, correctness, accuracy, adequacy, usefulness, timeliness, reliability or otherwise. As a condition of your use of the Materials, you warrant to CommScope that you will not make use thereof for any purpose that is unlawful or prohibited by their associated terms of use.

### Limitation of Liability

IN NO EVENT SHALL COMMSCOPE, COMMSCOPE AFFILIATES, OR THEIR OFFICERS, DIRECTORS, EMPLOYEES, AGENTS, SUPPLIERS, LICENSORS AND THIRD PARTY PARTNERS, BE LIABLE FOR ANY DIRECT, INDIRECT, SPECIAL, PUNITIVE, INCIDENTAL, EXEMPLARY OR CONSEQUENTIAL DAMAGES, OR ANY DAMAGES WHATSOEVER, EVEN IF COMMSCOPE HAS BEEN PREVIOUSLY ADVISED OF THE POSSIBILITY OF SUCH DAMAGES, WHETHER IN AN ACTION UNDER CONTRACT, TORT, OR ANY OTHER THEORY ARISING FROM YOUR ACCESS TO, OR USE OF, THE MATERIALS. Because some jurisdictions do not allow limitations on how long an implied warranty lasts, or the exclusion or limitation of liability for consequential or incidental damages, some of the above limitations may not apply to you.

### **Trademarks**

ARRIS, the ARRIS logo, COMMSCOPE, RUCKUS, RUCKUS WIRELESS, the Ruckus logo, the Big Dog design, BEAMFLEX, CHANNELFLY, FASTIRON, ICX, SMARTCELL and UNLEASHED are trademarks of CommScope, Inc. and/or its affiliates. Wi-Fi Alliance, Wi-Fi, the Wi-Fi logo, Wi-Fi Certified, the Wi-Fi CERTIFIED logo, Wi-Fi Protected Access, the Wi-Fi Protected Setup logo, Wi-Fi Protected Setup, Wi-Fi Multimedia and WPA2 and WMM are trademarks or registered trademarks of Wi-Fi Alliance. All other trademarks are the property of their respective owners.

# **Contents**

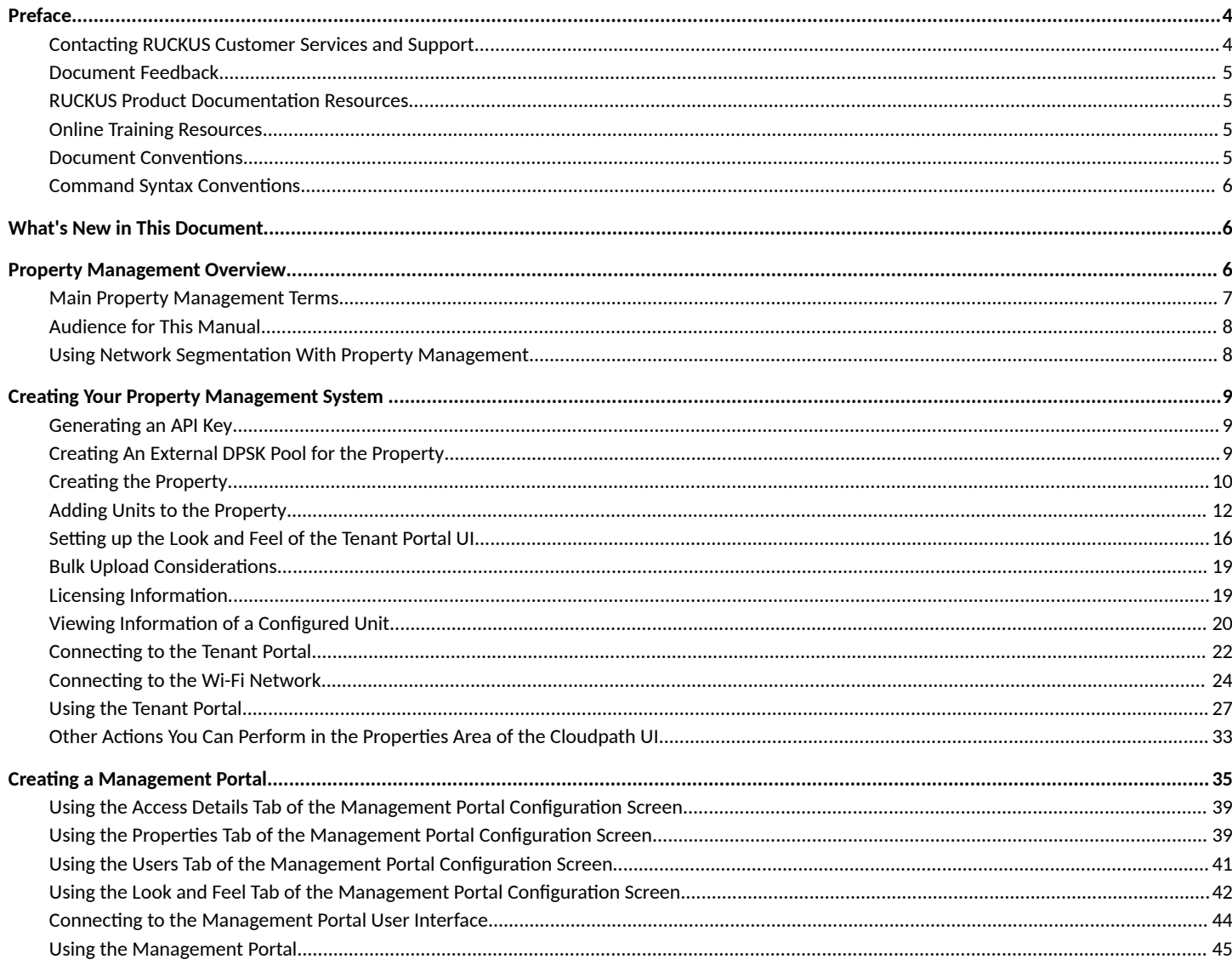

## <span id="page-3-0"></span>**Preface**

### **Contacting RUCKUS Customer Services and Support**

The Customer Services and Support (CSS) organization is available to provide assistance to customers with active warranties on their RUCKUS products, and customers and partners with active support contracts.

For product support information and details on contacting the Support Team, go directly to the RUCKUS Support Portal using https:// support.ruckuswireless.com, or go to https://www.ruckuswireless.com and select Support.

### *What Support Do I Need?*

Technical issues are usually described in terms of priority (or severity). To determine if you need to call and open a case or access the self-service resources, use the following criteria:

- Priority 1 (P1)—Critical. Network or service is down and business is impacted. No known workaround. Go to the **Open a Case** section.
- **•** Priority 2 (P2)—High. Network or service is impacted, but not down. Business impact may be high. Workaround may be available. Go to the **Open a Case** section.
- **Priority 3 (P3)—Medium. Network or service is moderately impacted, but most business remains functional. Go to the Self-Service Resources** section.
- Priority 4 (P4)—Low. Requests for information, product documentation, or product enhancements. Go to the **Self-Service Resources** section.

### *Open a Case*

When your entire network is down (P1), or severely impacted (P2), call the appropriate telephone number listed below to get help:

- **Continental United States: 1-855-782-5871**
- **•** Canada: 1-855-782-5871
- **Europe, Middle East, Africa, Central and South America, and Asia Pacific, toll-free numbers are available at https://** support.ruckuswireless.com/contact-us and Live Chat is also available.
- **Worldwide toll number for our support organization. Phone charges will apply: +1-650-265-0903**

We suggest that you keep a physical note of the appropriate support number in case you have an entire network outage.

### *Self-Service Resources*

The RUCKUS Support Portal at https://support.ruckuswireless.com offers a number of tools to help you to research and resolve problems with your RUCKUS products, including:

- **Fechnical Documentation**—https://support.ruckuswireless.com/documents
- **Community Forums—https://forums.ruckuswireless.com/ruckuswireless/categories**
- **Knowledge Base Articles**—https://support.ruckuswireless.com/answers
- **Software Downloads and Release Notes—https://support.ruckuswireless.com/#products grid**
- **Security Bulletins**—https://support.ruckuswireless.com/security

Using these resources will help you to resolve some issues, and will provide TAC with additional data from your troubleshooting analysis if you still require assistance through a support case or RMA. If you still require help, open and manage your case at https://support.ruckuswireless.com/ case\_management.

### <span id="page-4-0"></span>**Document Feedback**

RUCKUS is interested in improving its documentation and welcomes your comments and suggestions.

You can email your comments to RUCKUS at [#Ruckus-Docs@commscope.com.](mailto:%20mailto:%20#Ruckus-Docs@commscope.com)

When contacting us, include the following information:

- Document title and release number
- **•** Document part number (on the cover page)
- **•** Page number (if appropriate)

#### For example:

- **•** RUCKUS SmartZone Upgrade Guide, Release 5.0
- **•** Part number: 800-71850-001 Rev A
- **•** Page 7

### **RUCKUS Product Documentation Resources**

Visit the RUCKUS website to locate related documentation for your product and additional RUCKUS resources.

Release Notes and other user documentation are available at https://support.ruckuswireless.com/documents. You can locate the documentation by product or perform a text search. Access to Release Notes requires an active support contract and a RUCKUS Support Portal user account. Other technical documentation content is available without logging in to the RUCKUS Support Portal.

White papers, data sheets, and other product documentation are available at https://www.ruckuswireless.com.

### **Online Training Resources**

To access a variety of online RUCKUS training modules, including free introductory courses to wireless networking essentials, site surveys, and products, visit the RUCKUS Training Portal at https://commscopeuniversity.myabsorb.com/.

### **Document Conventions**

The following table lists the text conventions that are used throughout this guide.

### **TABLE 1 Text Conventions**

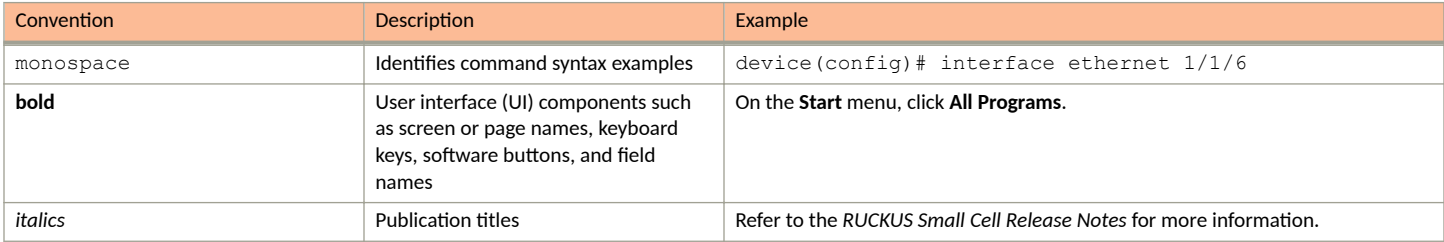

### *Notes, Cautions, and Safety Warnings*

Notes, cautions, and warning statements may be used in this document. They are listed in the order of increasing severity of potential hazards.

### **NOTE**

A NOTE provides a tip, guidance, or advice, emphasizes important information, or provides a reference to related information.

### <span id="page-5-0"></span>**ATTENTION**

An ATTENTION statement indicates some information that you must read before continuing with the current action or task.

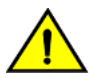

**CAUTION**

A CAUTION statement alerts you to situations that can be potentially hazardous to you or cause damage to hardware, firmware, software, or data.

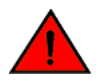

**DANGER**

A DANGER statement indicates conditions or situations that can be potentially lethal or extremely hazardous to you. Safety labels are *also attached directly to products to warn of these conditions or situations.* 

### **Command Syntax Conventions**

Bold and italic text identify command syntax components. Delimiters and operators define groupings of parameters and their logical relationships.

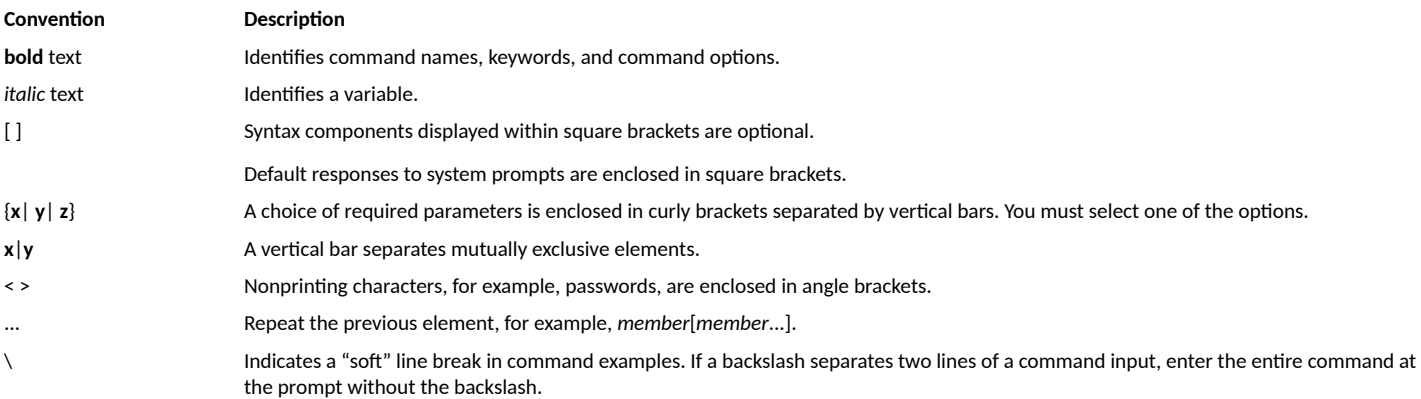

## **What's New in This Document**

This manual includes information about the following new features:

- **•** Resending unit assignment/SMS email to a tenant: This is described in [Adding Units to the Property](#page-11-0) on page 12.
- Enabling/disabling the "Manual DPSK Secret Allowed" field when configuring a unit: This setting determines the method a tenant can use to reset a wi-fi passphrase on the tenant portal. This is described in Setting up the Look and Feel of the Tenant Portal UI on page 16.
- **•** A new **Add User** bon has been added to the **Managed Access > Management Portal > Portal** > Users tab of the Cloudpath UI as another method of adding and validating a user for the applicable management portal. For more information, refer to [Using the Users Tab](#page-40-0) of the Management Portal Configuration Screen on page 41.
- New icons on the tenant portal UI ("Unit Assignment area") for unassigning a unit and for resending unit assignment information to the tenant. For more information, refer to [Figure 42](#page-46-0) on page 47.

## **Property Management Overview**

With the Cloudpath UI, you can create a detailed property management system that gives you many options for managing your wi-fi network, and includes a *tenant portal* to provide network access and important information to your users. Also supported beginning with Cloudpath release 5.9 is a *management portal that is accessible to registered users to perform designated tasks on properties or units added to this portal.* 

### <span id="page-6-0"></span>**Main Property Management Terms**

Cloudpath property management utilizes dynamic pre-shared keys (DPSKs) that you can structure into a logical group called a *property*. The following terms are used throughout this manual, and are depicted in the diagram below.

- Property: A single building, such as an office building or an apartment building within a larger complex.
- Unit: A well-defnined section of a property, such as one apartment within an apartment building.
- **•** Tenant: The regular occupant of a unit.

### **FIGURE 1** Main Components of Property Management: Property, Units, Tenants

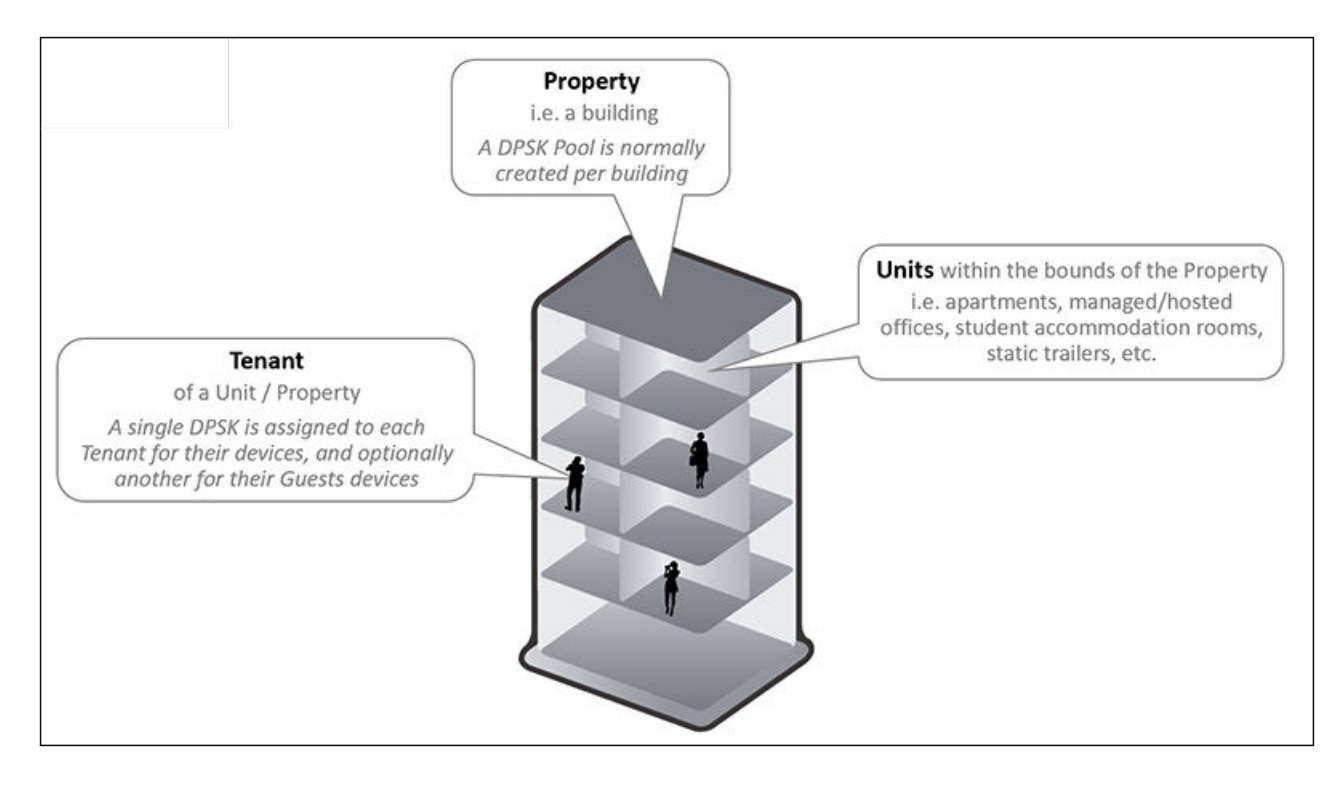

You can manage multiple properties with the Cloudpath property management feature, but, for the purposes of this manual, many of the concepts are illustrated using an example of a single apartment building that contains four units.

Within such a setup, the basic steps include:

- Creating the property in the Cloudpath UI.
- **Adding units to that property. Each time one unit is added to a property, a tenant portal for that unit is automatically enabled. An example** of how the Cloudpath UI would look after four units have been added to a property is shown below (and described later in this manual):

### <span id="page-7-0"></span>**FIGURE 2** Example of Configured Property With Four Units Assigned

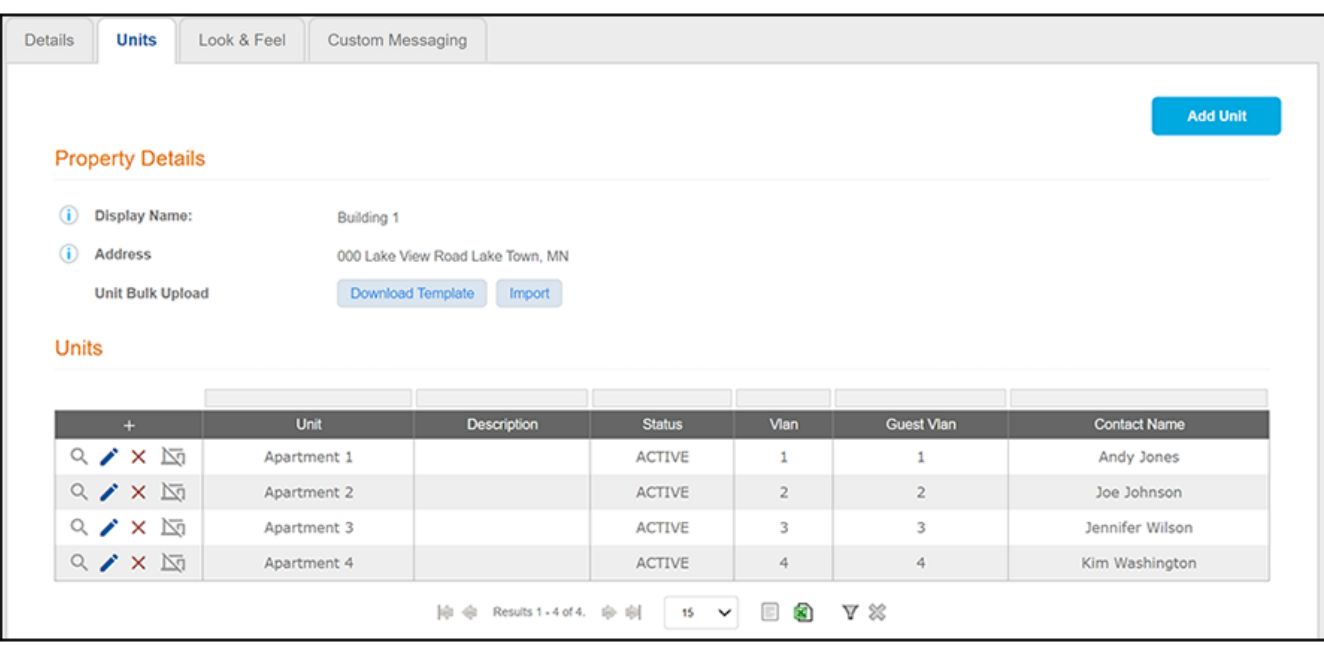

- **Setting up the look and feel of the automatically created tenant portal.**
- Notifying the residents of each unit about how to access the tenant portal (which has its own UI) and how to connect their devices to the wi-fi network in the property. Such notifications occur automatically based on how you configure them during creation of the property. You can use the Custom Messaging tab to change the default text of various notifications.
- Creating a management portal that is accessible to registered users to perform designated tasks on properties or units added to this portal.

### **Audience for This Manual**

This manual is intended for the property manager -- the person who administers the Cloudpath system, has access to the Cloudpath UI, and so on. This manual describes how to use the Cloudpath UI to set up the tenant portal UI, and to create the management portal UI. Also described are how tenants would use the tenant portal UI and how property personnel (such as a front-desk worker in a property company) can use the management portal UI.

### **Using Network Segmentation With Property Management**

Network segmentation is an architectural approach for network administrators tasked with deploying individual VLANs to each tenant throughout a property. Network segmentation requires Cloudpath 5.9R3 or later and virtual SmartZone 6.1 or later. The feature can be used for wi-fi clients as well as wired clients that are connected to Ethernet ports on the APs. For information on how to configure network segmentation, refer to the **RUCKUS Network Segmentation Configuration Guide.** 

Network segmentation can be used in conjunction with the features described in this guide, such as using a tenant portal UI, configuring a management portal and using the management portal UI.

#### <span id="page-8-0"></span>**NOTE**

The steps on how to configure properties and units for network segmentation are described in the *RUCKUS Network Segmentation Configuration Guide*. The steps shown in the *Cloudpath Enrollment System Property Managerment Administration Guide* for how to create a property and add units to that property do not cover network-segmentation-specific configuration fields.

## **Creating Your Property Management System**

You can use the Cloudpath UI to create unique access to a tenant portal for each unit within the property you manage as well as to provide secure network access to your tenants and their guests with the use of dynamic pre-shared keys (DPSKs).

Creating your property management system consists of these main steps:

- 1. Generating an API Key
- 2. Creating An External DPSK Pool for the Property
- 3. Creating the Property
- 4. [Adding Units to the Property](#page-11-0)
- 5. Setting up the Look and Feel of the Tenant Portal UI
- 6. Creating a Management Portal on page 35 A management portal can be created to allow property personnel such as front-desk workers to perform various actions on specified properties or units.

#### **NOTE**

Refer also to Licensing Information.

### **Generating an API Key**

An API key is required to enable the tenant REST API, which also enables the tenant portal, so this should be the first item you configure. Follow these steps to generate the key:

- 1. Go to **Configuration > API Keys.**
- 2. Click **Add API Key**.
- 3. On the ensuing screen, give the API key a meaninful name, make sure the "Enabled" box is checked, set the "Expiration Date" as desired, then click **Save**. You are returned to the main API Keys screen, where your newly generated key is displayed.

#### **NOTE**

You will need this key if you use REST APIs for property management, described in the *Cloudpath Enrollment System REST API User Guide*.

### **Creating An External DPSK Pool for the Property**

Because one (and only one) eDPSK pool must be assigned to a property, you must create the pool before you configure the property. For every unit that you add to a property, a DPSK is assigned from this eDPSK pool to that unit. (One guest DPSK is also assigned to each unit if you configure the property to include Guest DPSKs, described later). Also, if you assign more than one SSID to the pool, the tenant portal will not include a button that displays the QRCode for either the wi-fi passphrase or the guest wi-fi passphrase.

#### **NOTE**

Once you have assigned a unit to a property, the eDPSK pool cannot be changed unless you first delete all its units.

#### <span id="page-9-0"></span>**Creating Your Property Management System** Creating the Property

For instructions on creating an eDPSK pool, refer to the *Cloudpath Enrollment System RUCKUS External Dynamic Pre-Shared Key (eDPSK)* Configuration Guide.

### **NOTE**

If your property contains multiple buildings, you can use the same pool for more than one building, but you can also create one unique pool for each building. For the purposes of this guide, the creation of one pool to be applied to only one building is used as an example.

### **Creating the Property**

Once you have created an eDPSK pool to assign to your property, follow these steps to configure the property:

- 1. In the Cloudpath UI, go to Managed Access > Properties.
- 2. Click **Add Property**.
- 3. Configure the property, as shown and described in the following example.

**FIGURE 3** Creating the Property Configuration

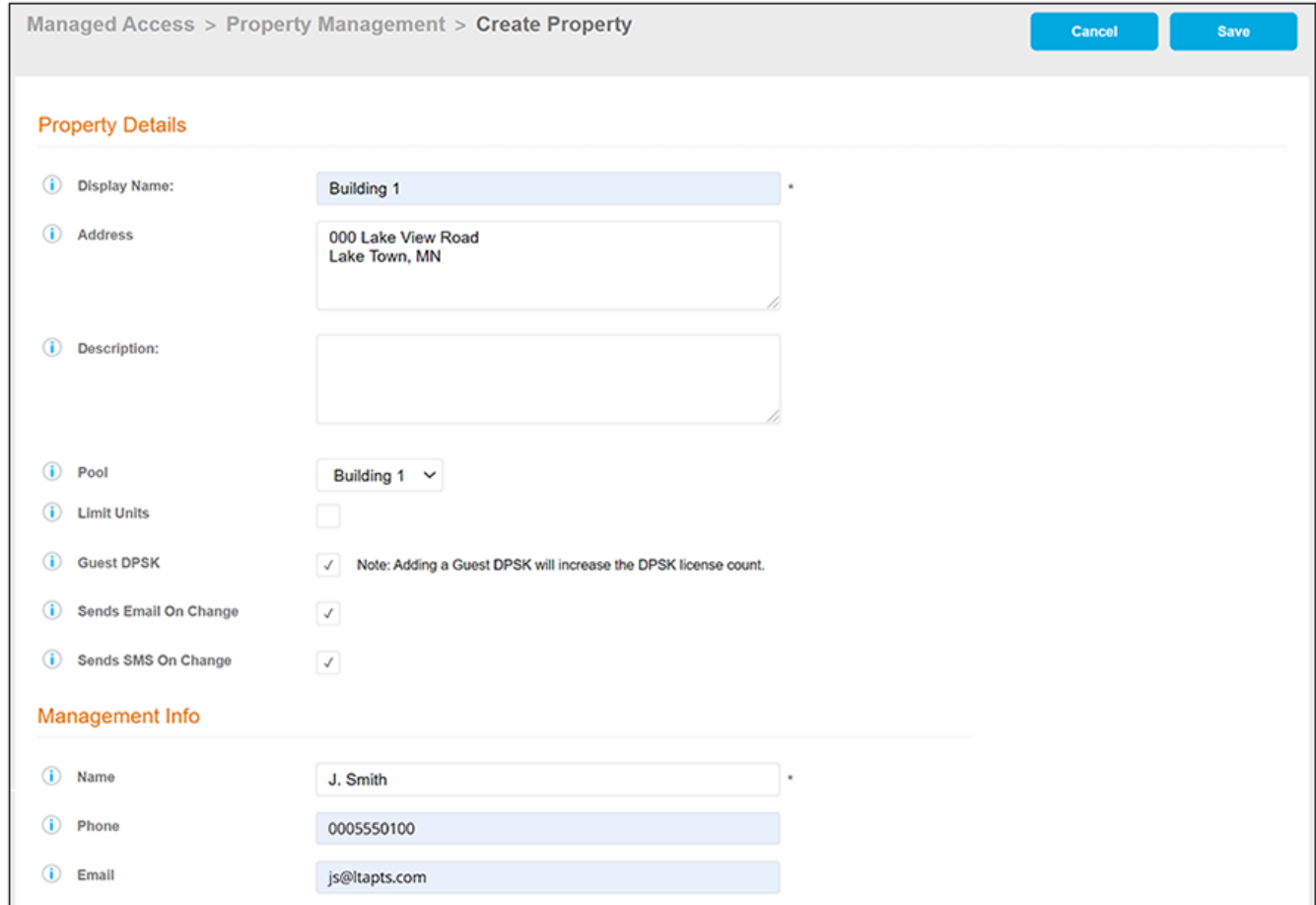

- **•** Display Name: A meaningful name for the property (visible to you, as an administrator, and visible on the tenant portal).
- **•** Address: Address of the property.
- **Description (optional): Description of the property (visible only to you, as an administrator).**
- **•** Pool: The eDPSK pool assigned to this property (selected from the drop-down list). In this example, a pool called "Building 1" has already been created specifically to be assigned to this property. For information about creating an eDPSK pool with all its options, refer to the *Cloudpath Enrollment System RUCKUS External Dynamci Pre-Shared Key (eDPSK) Configuration Guide.*
- Network Segmentation Group (applicable for network segmentation only): A drop-down list to choose a network segmentation group is displayed only if you have configured a network segmentation profile in vSZ release 6.1 or later, and have added the vSZ system to Cloudpath as an integrated system. That is outside the scope of this manual. For information on configuring network segmentation, refer to the *RUCKUS Network Segmentation Configuration Guide*. If you are not adding this property to a network segmentation group, but the "Network Segmentation Group" drop-down appears, select "None."
- Limit Units: You can check this box if you want to limit the number of units that can be assigned to this property. If you check the box, a "Max Units" pop-up field appears where you can enter the desired number.
- **•** Guest DPSK: Checking this box assigns a guest DPSK to every unit that you add to the property. This field cannot be set on individual units, nor can this selection be changed once units have been assigned to the property.

### **NOTE**

Checking this box also increases the DPSK license count for each unit. Refer to Licensing Information.

Sends Email On Change: Checking this box means that the contact person for a unit gets notified by email whenever the DPSK of the unit or the unit's guest DPSK (if guest DPSKs are being used) changes, or if the access token to the tenant portal is changed.

### **NOTE**

If this box is checked, the contact person of the unit also gets notified by email as soon as you have added that unit to the property and saved the configuration.

Sends SMS On Change: Checking this box means that the contact person for a unit gets notified by text whenever the DPSK of the unit or the unit's guest DPSK (if guest DPSKs are being used) changes, or if the access token to the tenant portal is changed.

### **NOTE**

If this box is checked, the contact person of the unit also gets notified by text as soon as you have added that unit to the property and saved the configuration.

- **••** Management Info section: As the property manager, this should be your contact information that you want displayed in all communications with your tenants.
- 4. Click Save. You are returned to the main Properties screen where your newly configured property is now displayed, as shown in the example below:

FIGURE 4 Properties Screen Before Adding Units to Newly Configured Property

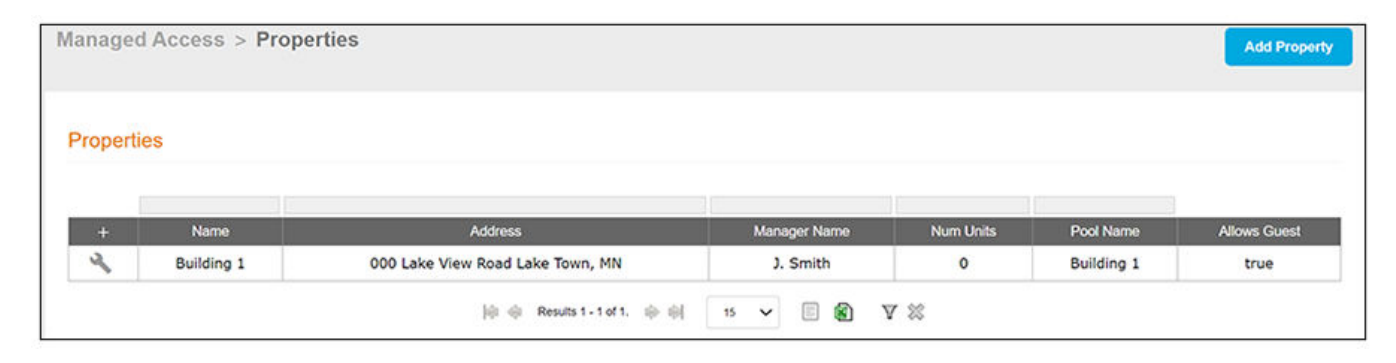

### <span id="page-11-0"></span>**Adding Units to the Property**

Once you have configured a property, you can add units to the property, as shown with these steps:

### **NOTE**

You may want to consider Setting up the Look and Feel of the Tenant Portal UI before you create the units so that the portal will have the desired look before any tenants visit the portal.

- 1. From the main Properties screen, click the wrench icon.
- 2. On the ensuing screen, click the Units tab to invoke the following screen:

### **FIGURE 5** Adding Units By Bulk Upload or Individually

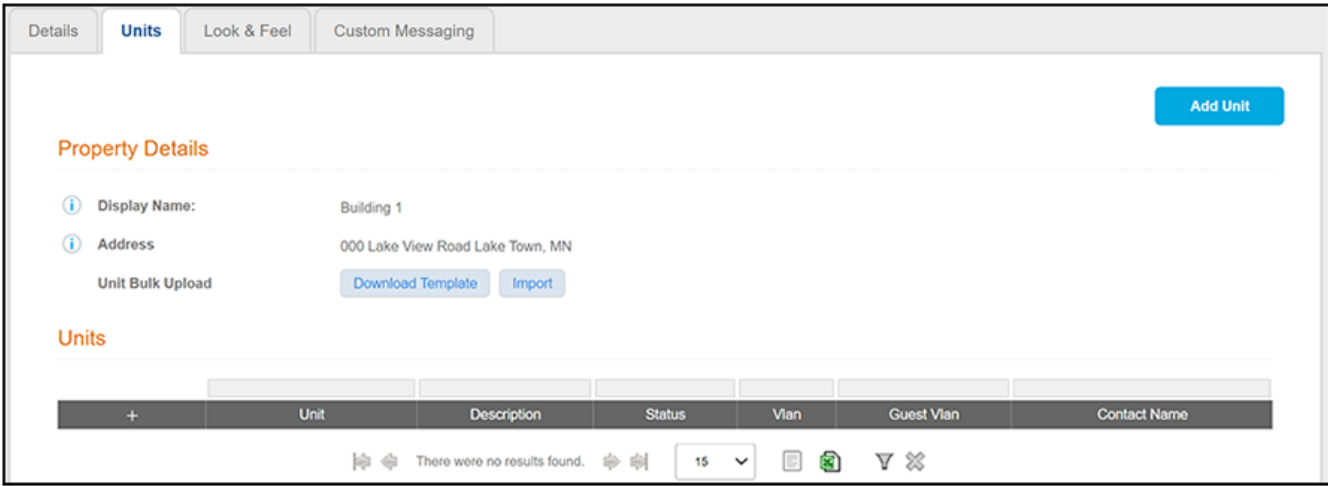

### **NOTE**

If you have a lot of units to add, you can use the **Download Template** and Import buttons to add units by bulk (field descriptions are provided in the following steps). For more information about bulk uploads, refer to [Bulk Upload](#page-18-0) Considerations. To add units individually, proceed to the next step.

3. Add the first unit to your property, as shown and described in the following example:

#### **FIGURE 6** Adding a Unit to Your Property

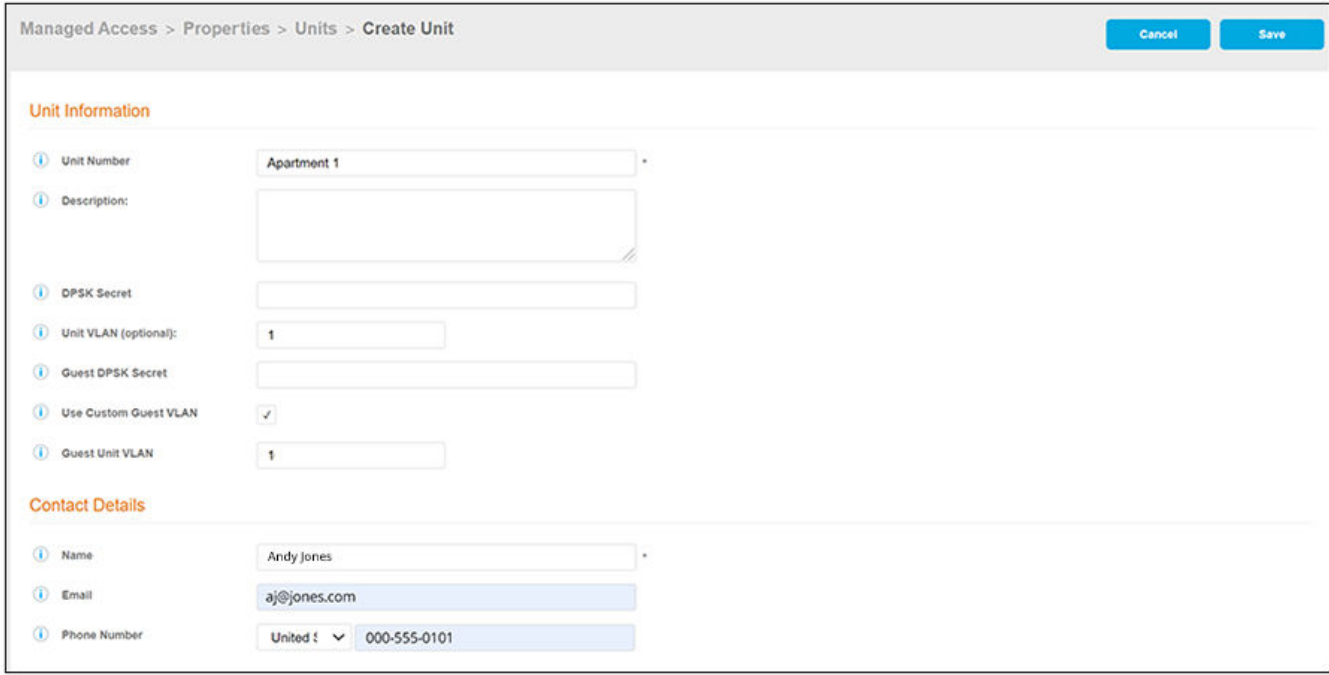

- **•** Unit Number: Number or name of the unit you are adding.
- **Description (optional): Description of the unit.**
- DPSK Secret (optional): This is the secret that all devices connecting to this unit will need for wi-fi access. On the tenant portal, this secret is called the "Wi-Fi Passphrase." In the Cloudpath UI, you do not need to enter a value here because the secret is automatically generated. However, you can enter a value if you wish, and you can also change the unit secret at a later time.

#### **NOTE**

If, when you created the property, you checked the "Guest DPSK" box, a separate "Guest DPSK Secret" gets generated that all guest devices connecting to this unit will need for wi-fi access.

- Unit VLAN (optional): You can assign a VLAN to all devices in this unit. If no VLAN is specified here, the values defined in the DPSK pool that has been assigned to the property are used here.
- **Guest DPSK Secret (optional): This field is present in unit configuration only if you checked the "Guest DPSK" box when you** configured the property. This is the secret that all *guest* devices connecting to this unit need for wi-fi access. On the tenant portal, this secret is called the "Guest Passphrase." In the Cloudpath UI, you do not need to enter a value here because the secret is automatically generated. However, you can enter a value if you wish, and you can also change the guest secret at a later time.
- Use Custom Guest VLAN: This field is present in unit configuration only if you checked the "Guest DPSK" box when you configured the property. You can then check the "Use Custom Guest VLAN" box to invoke a popup where you can assign a VLAN to all guest devices in the unit that is different from the unit VLAN. If you leave this box unchecked, the guest VLAN is the same as the unit VLAN. (If you enter the same VLAN that is being used as the Unit VLAN, the "Use Custom Guest VLAN box does not remain checked once you exit the configuration screen.)

### **NOTE**

In Figure 6, the "Use Custom Guest VLAN" is checked to show the "Guest Unit VLAN" popup for illustrative purposes only.

#### <span id="page-13-0"></span>**Creating Your Property Management System** Adding Units to the Property

Contact Details: Enter the contact information for the tenant of this unit. The email and mobile phone information that you enter will be used to notify the tenant about how to access the tenant portal and what the pass phrases are for unit and guest wi-fi access.

### **NOTE**

The name you enter here will appear near the top of the home page on this person's tenant portal.

### 4. Click **Save**.

#### **NOTE**

Once you save the configuration of a new unit, you have the option of resending the assignment SMS/Email to the phone number and/or email defined for this unit, provided that sending SMS/Email has been enabled in the configuration of the applicable property. To resend this information (for example, if you have changed a wi-fi passphrase), you can enter edit mode for the unit, and enable the "Resend SMS/Email" check box in the "Unit Contact Details" section of the screen, then click Save. Another method of resending this information is to click the magnifying glass for the unit (in the grid view of all configured units), then click the Resend Unit Assignment SMS/Email button in the "Unit Contact Details" section of the screen (refer to [Figure 14](#page-20-0) on page 21).

5. Using the Add Unit button (or the + button above the Units grid), continue to add as many units to the property as you want. The following screen shows four units have been added to the "Building 1" property:

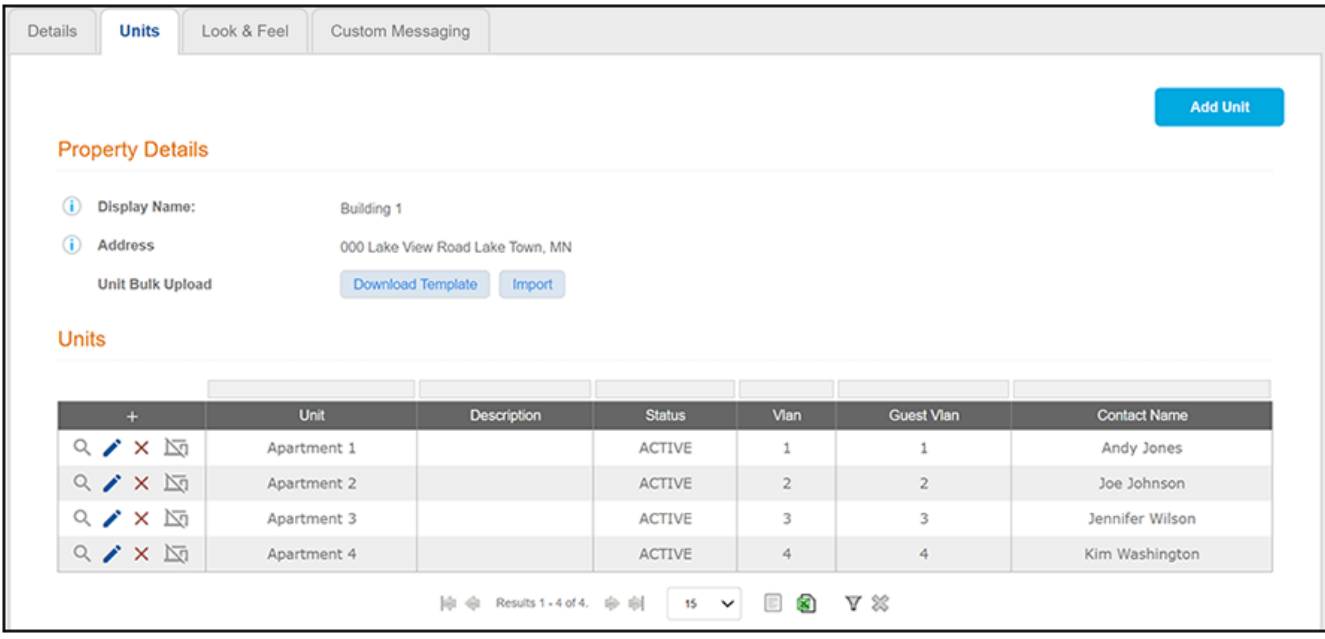

**FIGURE 7** Property Details Example After Adding Four Units

When you are finished adding units, you can go to the main Properties screen (Managed Access > Properties in the UI) for the following view, which shows the four units added to the "Building 1" example property:

### **FIGURE 8** Main Properties Screen After Units Added

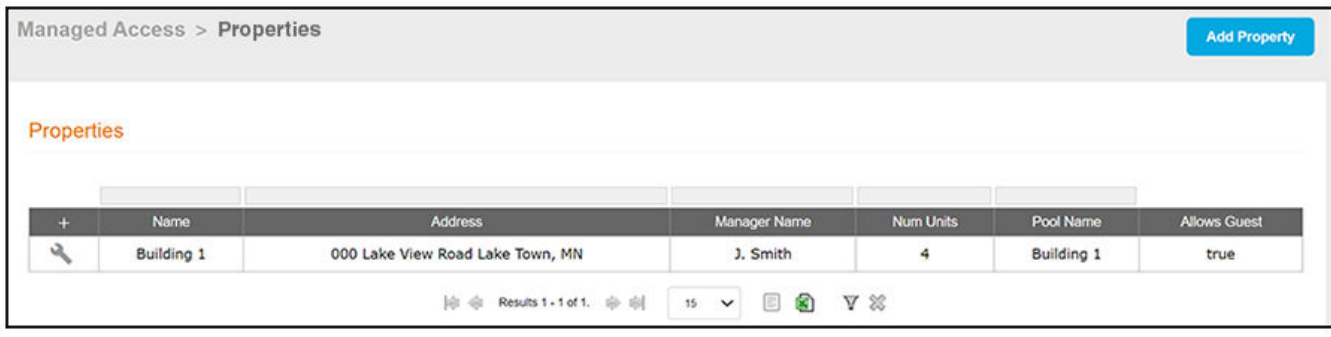

To view the correlation between the units and the DPSKs assigned from the pool in the "Building 1" example, the following is a screen shot of all the DPSKs in "Building 1:"

### **NOTE**

DPSK names are managed at the unit level; therefore, if you change the name of a unit, Cloudpath updates the name of the corresponding DPSK. You should not attempt to change the name of the DPSK itself once it has been associated with a unit in your property.

FIGURE 9 DPSKs Being Used in Configured Property Example

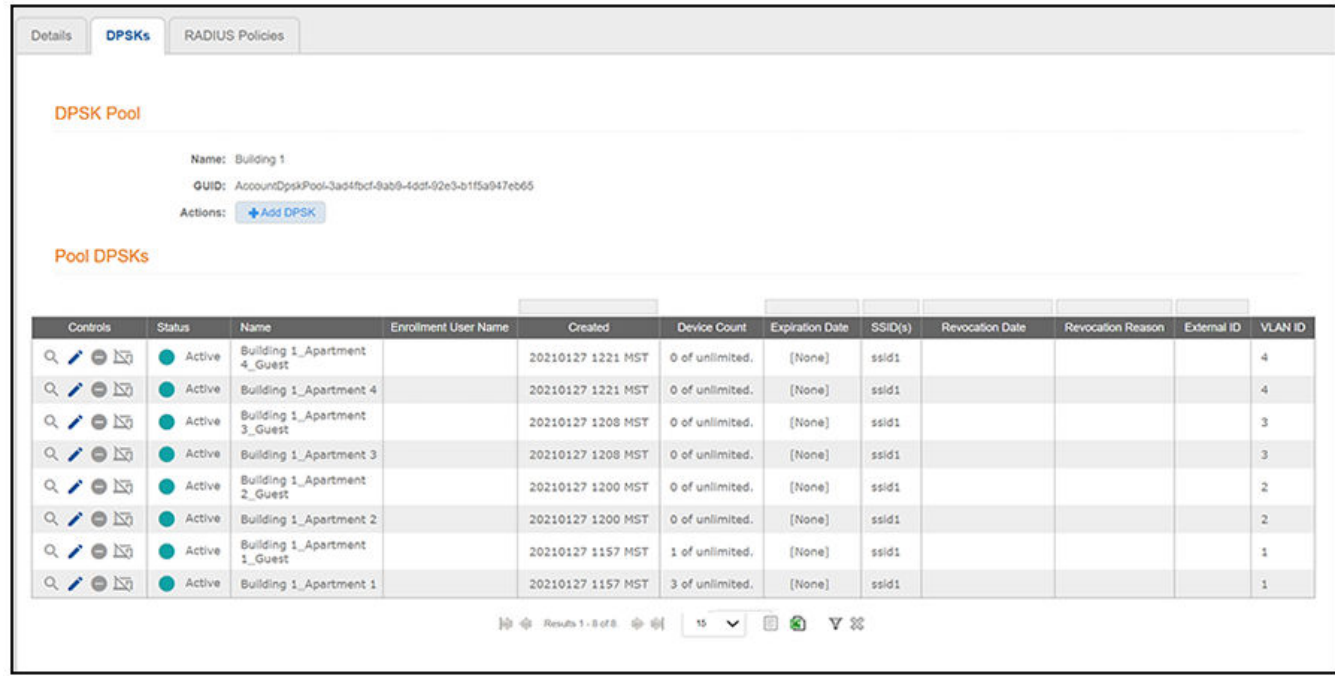

### <span id="page-15-0"></span>**NOTE**

Each time you add a unit to the property, the unit's contact person (in this case, Andy Jones in Apartment 1 in the example) receives a notification such as the one shown below:

**FIGURE 10** Email Notification Sent to Unit Contact Person

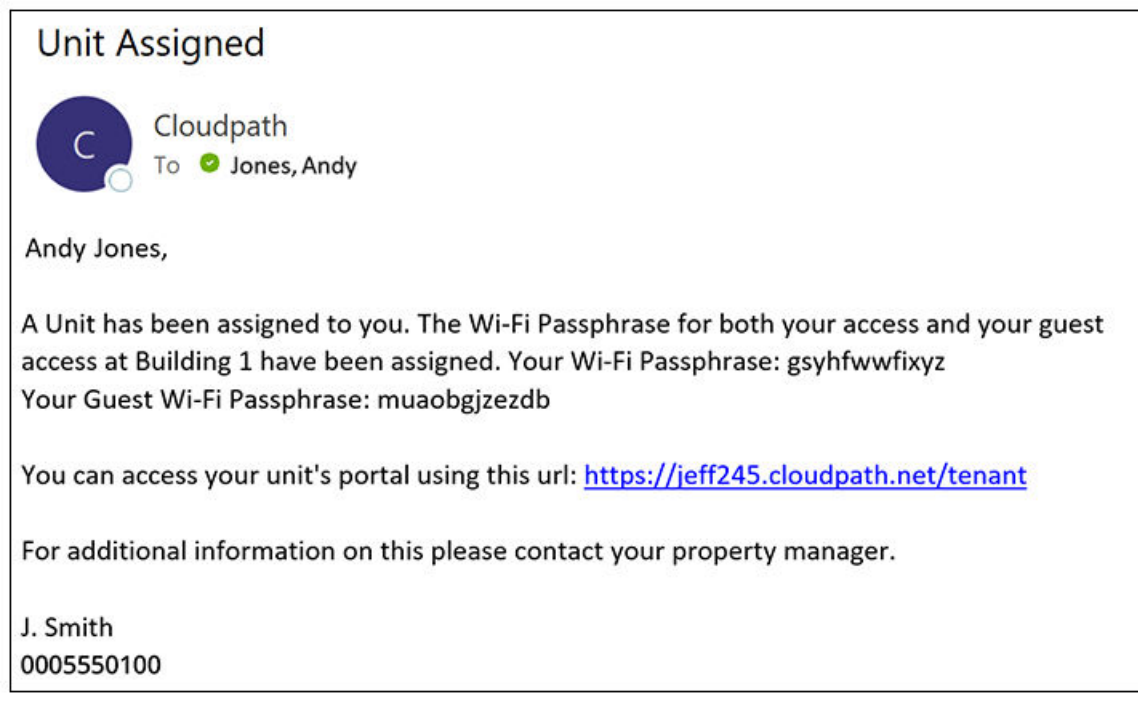

The email contains the link to the person's tenant portal as well as the wi-fi pass phrases for the unit and the guests in the unit. A separate guest wi-fi pass phrase is included because the initial property configuration was set up that way (see the "Guest DPSK" field in [Figure 3](#page-9-0)).

If you wish to make any changes to the default information provided in any of the notifications, go to the Custom Messaging tab of the applicable property (Managed Access > Properties, click Wrench icon for property).

### **Setting up the Look and Feel of the Tenant Portal UI**

You can use the Look & Feel tab from within a property to add a logo, color scheme, and announcements to your tenants. This basic look and feel takes effect on all units within the property. The following steps describe setting up the look and feel for the example property that was configured in [Figure 3](#page-9-0):

- 1. From the main Properties screen, click the wrench icon.
- 2. On the ensuing screen, click the Look & Feel tab.
- 3. From within the Look & Feel tab, click **Edit**.
- 4. Configure the look and feel as desired, as shown and described in the following example:

#### <span id="page-16-0"></span>**FIGURE 11** Creating the Look and Feel for the Tenant Portal

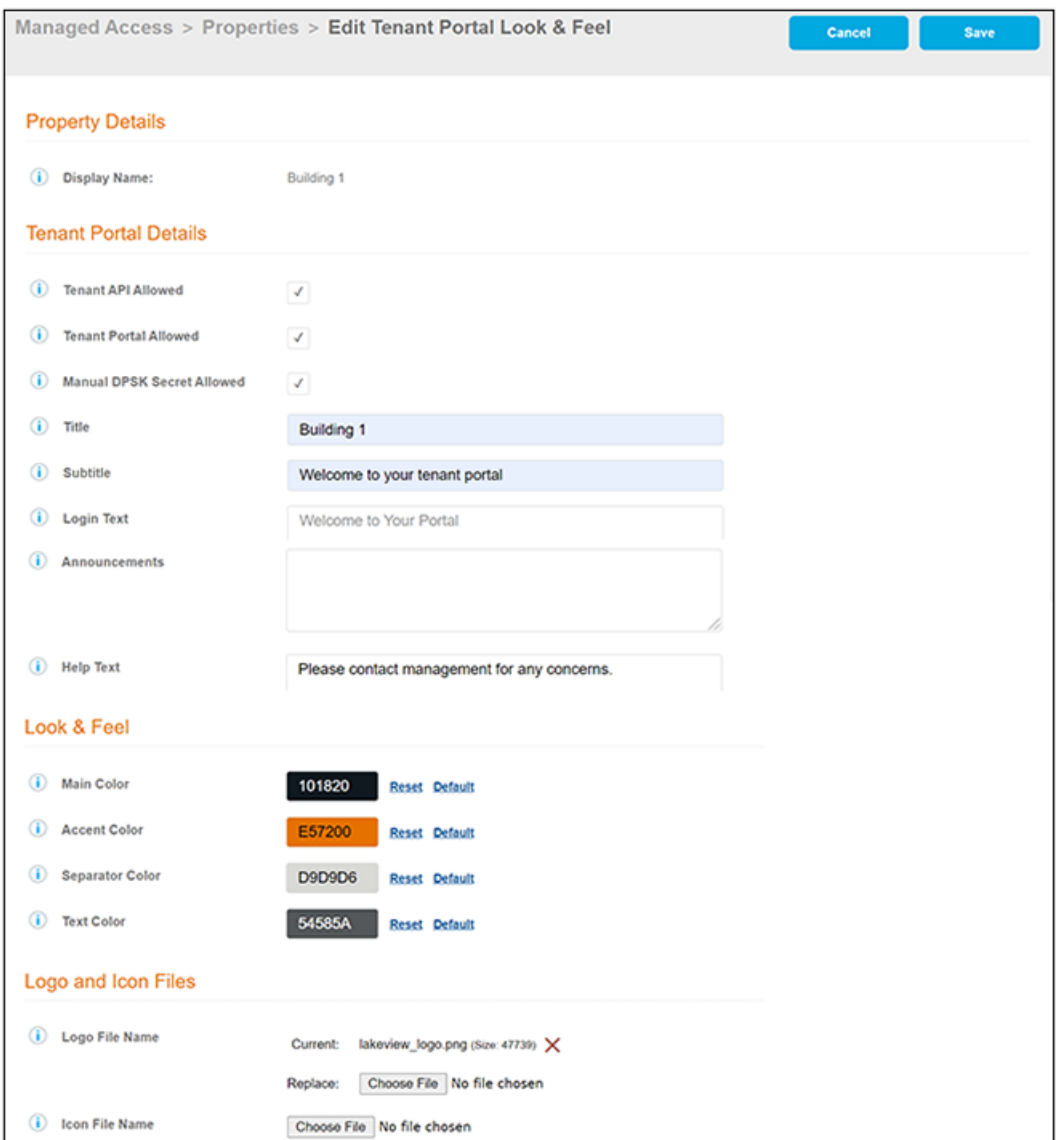

- **Display Name (optional): Name of the property (visible only to you, as an administrator).**
- **•** Tenant API Allowed: Allows access to the tenant REST API for units on this property. Enabled by default.

### **NOTE**

If you disable Tenant API Allowed, the tenant portal also becomes disabled. If you re-enable Tenant API Allowed, you can then also enable the tenant portal.

- **•** Tenant Portal Allowed: Allows access to the tenant portal for units on this property. Enabled by default.
- **Manual DPSK Secret Allowed: Enabling this field allows the tenant to manually set the DPSK Secret(s) on the tenant portal. If** enabled, this setting applies to all units/tenants in the property. If you disable this field, tenants can reset the DPSK Secret(s) on the tenant portal only by creating randomly generated DPSKs.
- **•** Title: Title of the property that you want displayed on the home page of the tenant portal.

### **Creating Your Property Management System**

Setting up the Look and Feel of the Tenant Portal UI

- Subtitle: A subtitle, if desired, that provides a welcome-type message to the tenant and appears underneath a logo that you can also add to the tenant portal.
- **•** Login Text: Text to display on the tenant portal when the login screen is presented.
- Announcements: Enter any announcement that you want displayed on the tenant portal if the tenant clicks the Information icon:

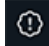

**NOTE**

If you leave this field blank, the icon appears on the tenant portal as:  $\boxed{\textbf{C}}$ 

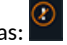

- **•** Help Text: Enter any help information that you want displayed on the tenant portal if the tenant clicks the Help icon: ②
- Color buttons: Use the various color buttons to create the desired look for the tenant portal.
- **Logo File Name: You can upload an image file to display the logo of your property on the tenant portal. In this example, the name of** the property is "Lake View Apartments," which is why the imported file is named accordingly.

### **NOTE**

It is recommended that the image for the logo be no larger than 440 x 119 pixels.

- **•** Icon File Name: Sets the favicon that is displayed in the tenant portal UI browser tab.
- 5. Click **Save**.

### **NOTE**

As soon as you save any changes that you made in the Look & Feel tab of the Cloudpath UI, these changes will be reflected on the tenant portal once you refresh the tenant portal page in your browser.

Based on the settings shown in [Figure 11,](#page-16-0) the tenant portal home page (or "landing page") would appear as follows:

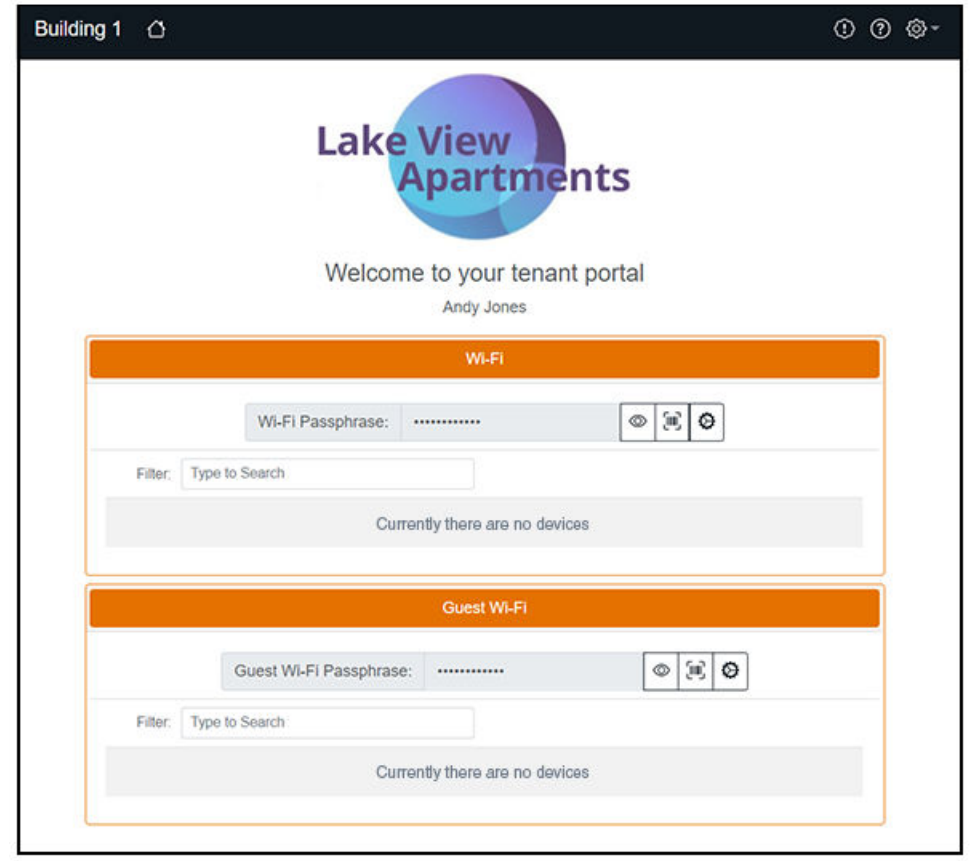

<span id="page-18-0"></span>FIGURE 12 Look and Feel of the Tenant Portal Home Page After Configuration in Cloudpath UI

### **Bulk Upload Considerations**

If you have many units to add, you may want to consider using the "Unit Bulk Upload" option instead of adding each unit individually. Be aware of the following information pertaining to the bulk upload feature:

- The file could potentially take several minutes to upload, depending on its size.
- If the file contains errors, it may still upload and add some of the units in the spreadsheet, but will not upload units whose entries contains errors such as duplicate unit numbers, guest secrets being the incorrect length, and so on.
- Any unit without a unit number or contact name will not upload, and an error message will indicate the missing information.

### **Licensing Information**

Each active DPSK (incuding active guest DPSKs) counts as one license being used. Therefore, if you have 50 units in your building, and you checked the "Guest DPSK" box during property configuration, you could have as many as 100 licenses being used. To check the number of licenses being utilized, go to **Support > Licensing** > Details tab in the UI, and see the number of "Total Active Dpsks."

### <span id="page-19-0"></span>**Viewing Information of a Configured Unit**

Once you have configured a unit, there is a lot of information about the unit that you, as property manager, can find useful.

If you go to the main Properties page (Managed Access > Properties) in the Cloudpath UI, click the wrench icon for the desired property, then click the Units tab, you get a view such as the one below:

#### **FIGURE 13** View of All Units Within a Property

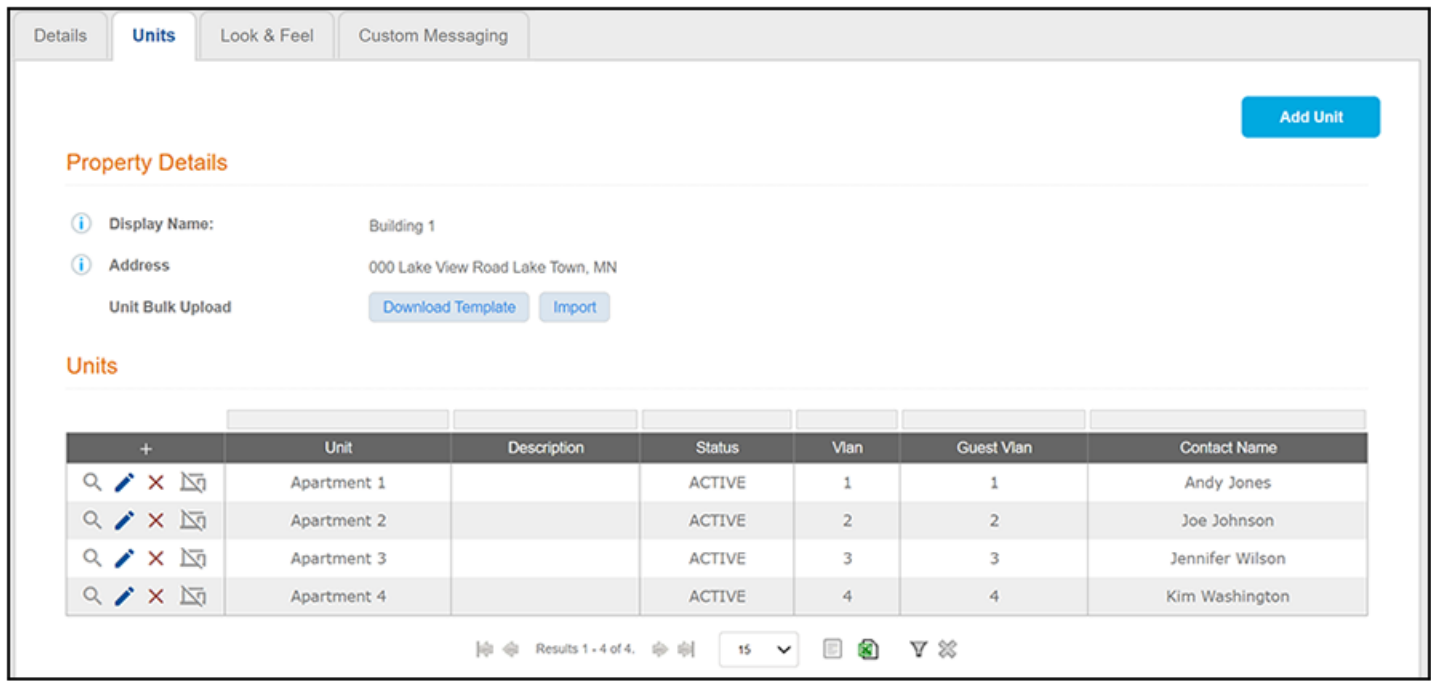

Then, you can click the magnifying glass icon to view all the settings of one of the units. The example below shows the information for the unit called Apartment 1:

#### <span id="page-20-0"></span>**FIGURE 14 Unit-Specific Information**

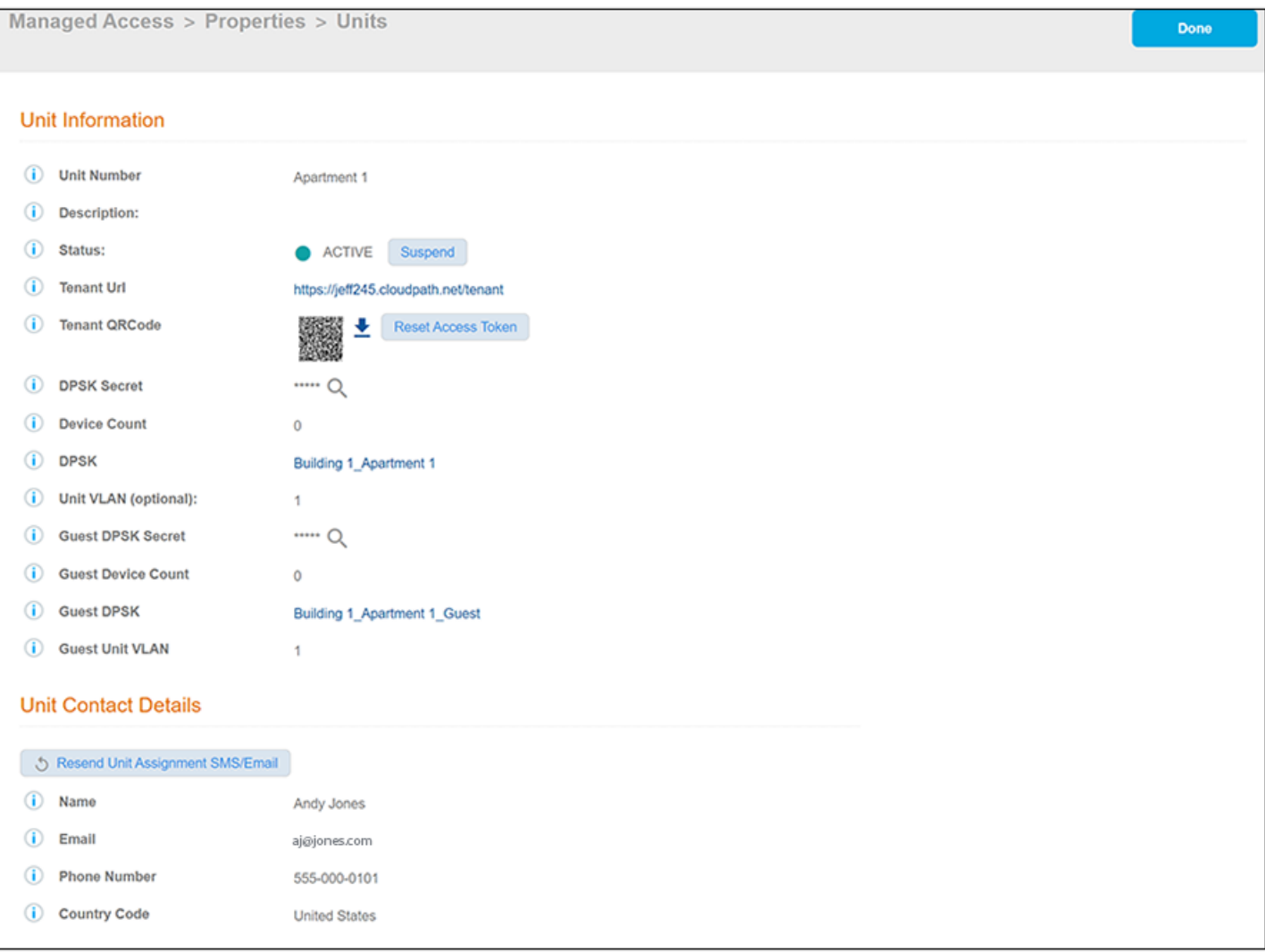

#### Some fields of interest include:

- Status: If for any reason you want to suspend this unit, you can do so from this field. This would revoke its associated DPSKs and prevent it from accessing the tenant portal and wi-fi network. You can re-activate the unit at anytime.
- **•** Tenant URL: This is a live link that will take you directly to the tenant portal for this unit.
- Tenant QRCode: You can download the code and give it to the tenant as another option to provide them with access to the portal if they have QRCode-compatible devices. You can also reset the access token for any reason if you want to prevent the original code from working. Once you reset the code, the tenant receives a notification with the new access information.

#### **NOTE**

The tenant also has the ability to reset the access code from the tenant portal profile page if he or she thinks the code has been compromised. For more information, refer to Profile Page on page 30. In this case too, the tenant receives a notification with the new access information as soon as the code has been reset.

- <span id="page-21-0"></span>Connecting to the Tenant Portal
	- DPSK Secret: You can view the secret from here by clicking the magnifying glass. You can also change the secret from the UI by editing the unit configuration. This is described in more detail later.
	- **•** DPSK: The name of the DPSK is formed as: *name of the property***\_***name of the unit*
	- **•** Guest DPSK Secret: You can view the secret from here by clicking the magnifying glass. You can also change the secret from the UI by editing the unit configuration. This is described in more detail later.
	- **•** Guest DPSK: The name of the Guest DPSK is formed as: *name of the property***\_***name of the unit\_Guest*
	- Resend Unit Assignment SMS/Email: Clicking this button resends the assignment SMS/Email to the phone number and/or email defined for this unit, provided that sending SMS/Email has been enabled in the configuration of the applicable property.

### **Connecting to the Tenant Portal**

The tenant portal can be accessed in a number of ways.

Common methods for connecting to the tenant portal are:

- The tenant can click the link provided in an email and/or text message notification. An example of such a notification is shown in [Figure 10](#page-15-0) on page 16.
- **You, as property manager, can provide the QRCode for the tenant portal (for QRCode-compatible devices). You can download the QRCode** from Cloudpath UI. For instructions, refer to Viewing Information of a Configured Unit on page 20.

### **NOTE**

The QRCode for access to the tenant portal is also available on the tenant portal itself -- in the Profile screen. For more information, refer to Profile Page on page 30.

The steps below cover what happens when you access the tenant portal:

1. You will be taken to the Welcome to the Portal screen:

**FIGURE 15** Welcome to Your Portal Screen With Credentials Hidden

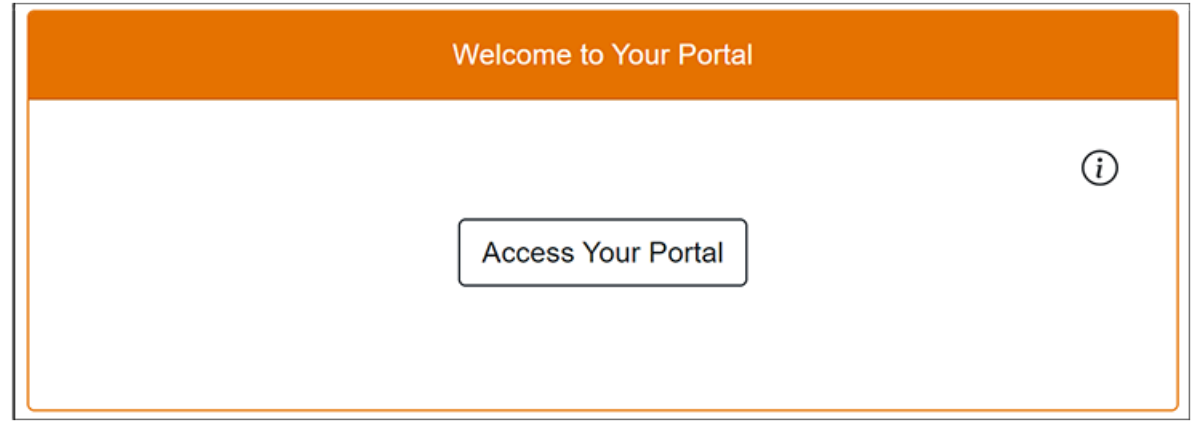

2. You can click the Information icon, if you wish, to view your access token, as shown below.

FIGURE 16 Welcome to Your Portal Screen With Credentials Displayed

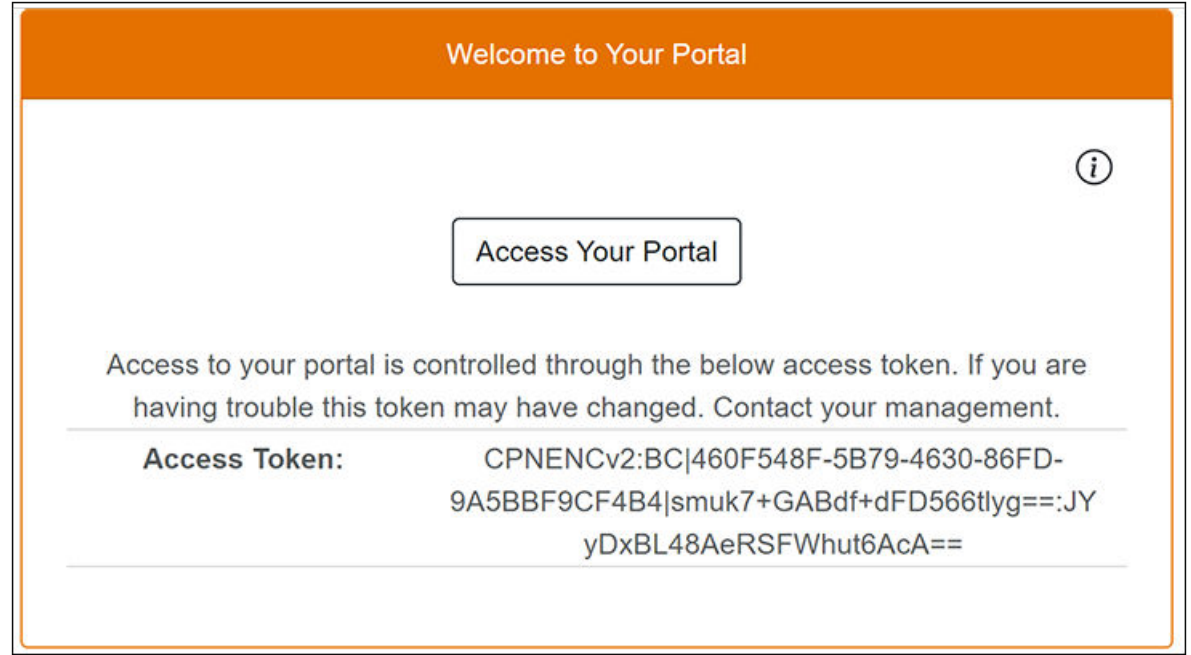

3. Click **Access Your Portal**. The tenant portal home page appears, as shown in the example below:

<span id="page-23-0"></span>**FIGURE 17** Tenant Portal Home Page Example Before Any Devices Have Been Connected to Wi-Fi

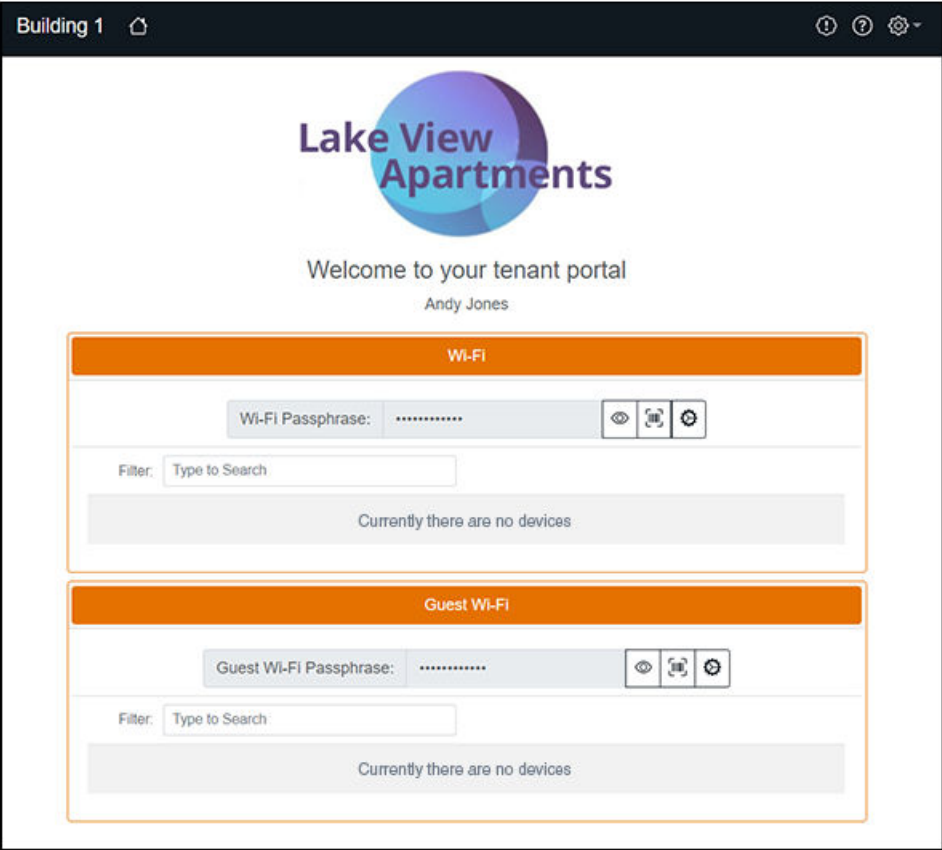

### **Related topics:**

- Connecting to the Wi-Fi Network on page 24
- **•** [Using the Tenant Portal](#page-26-0) on page 27

### **Connecting to the Wi-Fi Network**

The wi-fi network can be accessed in a number of ways.

Common methods for connecting to the wi-fi network are:

• You, as property owner, tell the tenant the name of the wi-fi network. The tenant receives the wi-fi pass phrase for the unit and the pass phrase for their guests (if you configured separate guest access) via an email and/or text message notification. An example of such a notification is shown below.

**FIGURE 18 Email Notification Sent to Unit Contact Person** 

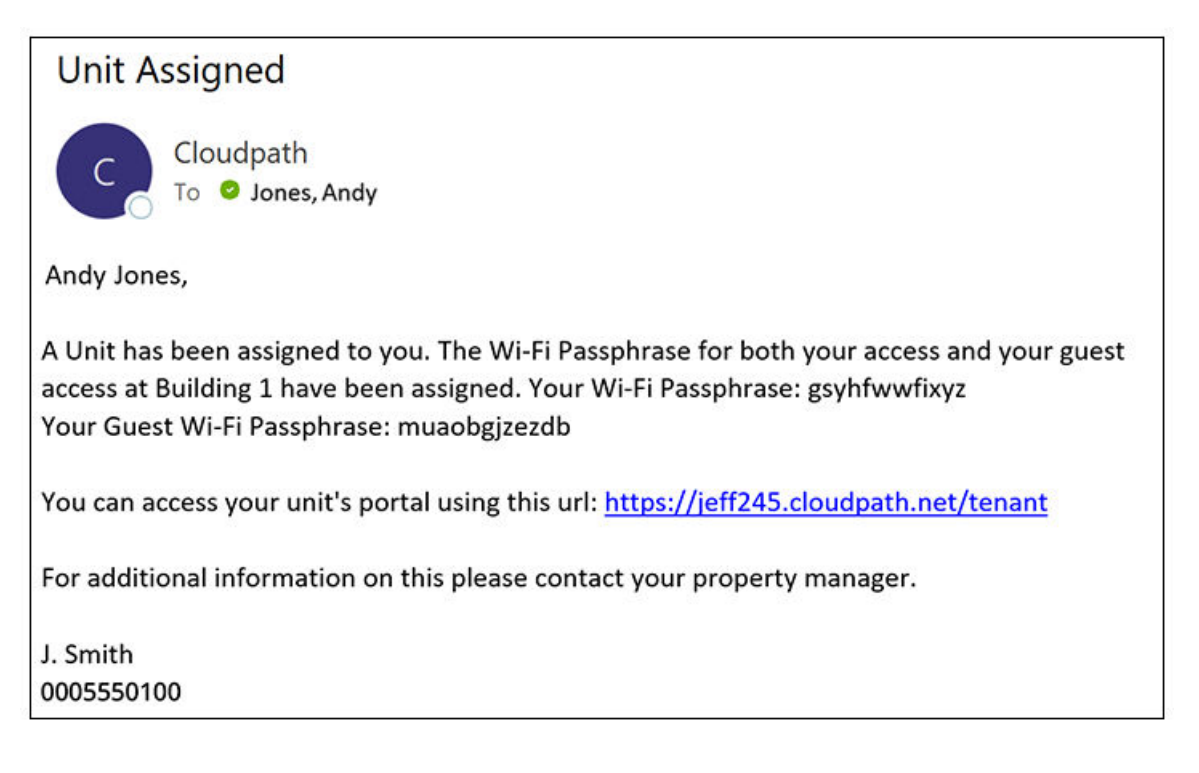

### **NOTE**

If you wish to make any changes to the default information provided in any of the notifications, go to the Custom Messaging tab of the applicable property (**Managed Access > 3roperes**, click Wrench icon for property).

Tenants can then proceed to connect their devices, and they can inform their guests of the guest passphrase so that they can connect their devices.

For devices that are QRCode-compatible, they can scan the QRCode to instantly connect to the wifi. The QRCode can be obtained by

clicking the middle of the three icons (ﷺ) that appear to the right of the "Wi-Fi Passphrase" field or "Guest Wi-Fi Passphrase" field, as applicable, as shown in the example tenant portal home page below.

**FIGURE 19** Tenant Portal Home Page Includes QRCodes for Wi-Fi Access

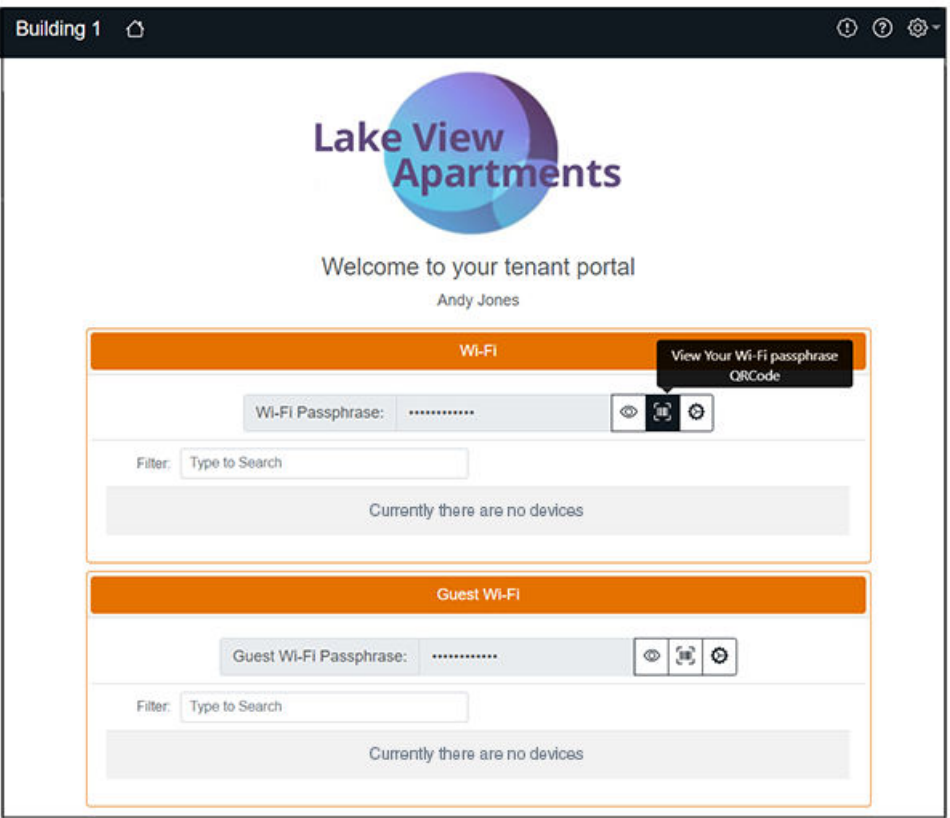

The following screen shows an example of the tenant portal home page after some devices have been connected:

#### <span id="page-26-0"></span>**FIGURE 20 Tenant Portal Home Page After Devices Are Connected**

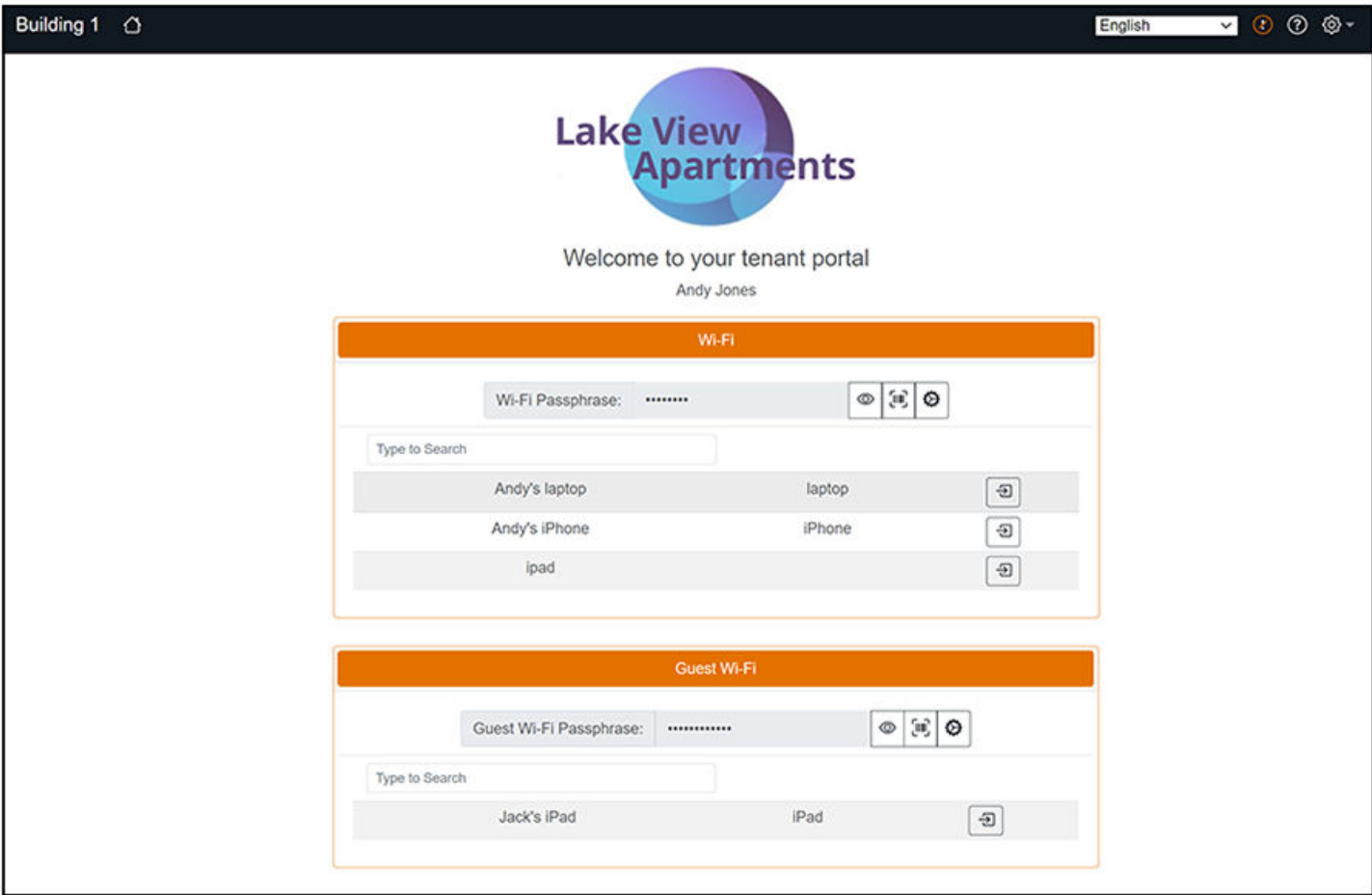

### **NOTE**

When devices first connect to the wi-fi, they appear with their MAC addresses only. You can provide more specific naming if you wish. For more information, refer to Using the Tenant Portal on page 27.

### **Using the Tenant Portal**

Anyone who has access to the tenant portal can make the changes described in this section. However, the tenant portal user interface would typically be used by tenants and guests. The property manager can use the Cloudpath UI to make changes to the tenant portal if so desired.

### *What the Tenant Portal Home Page Provides*

The following is an example of a tenant portal home page.

### **FIGURE 21** Tenant Portal Home Page Example

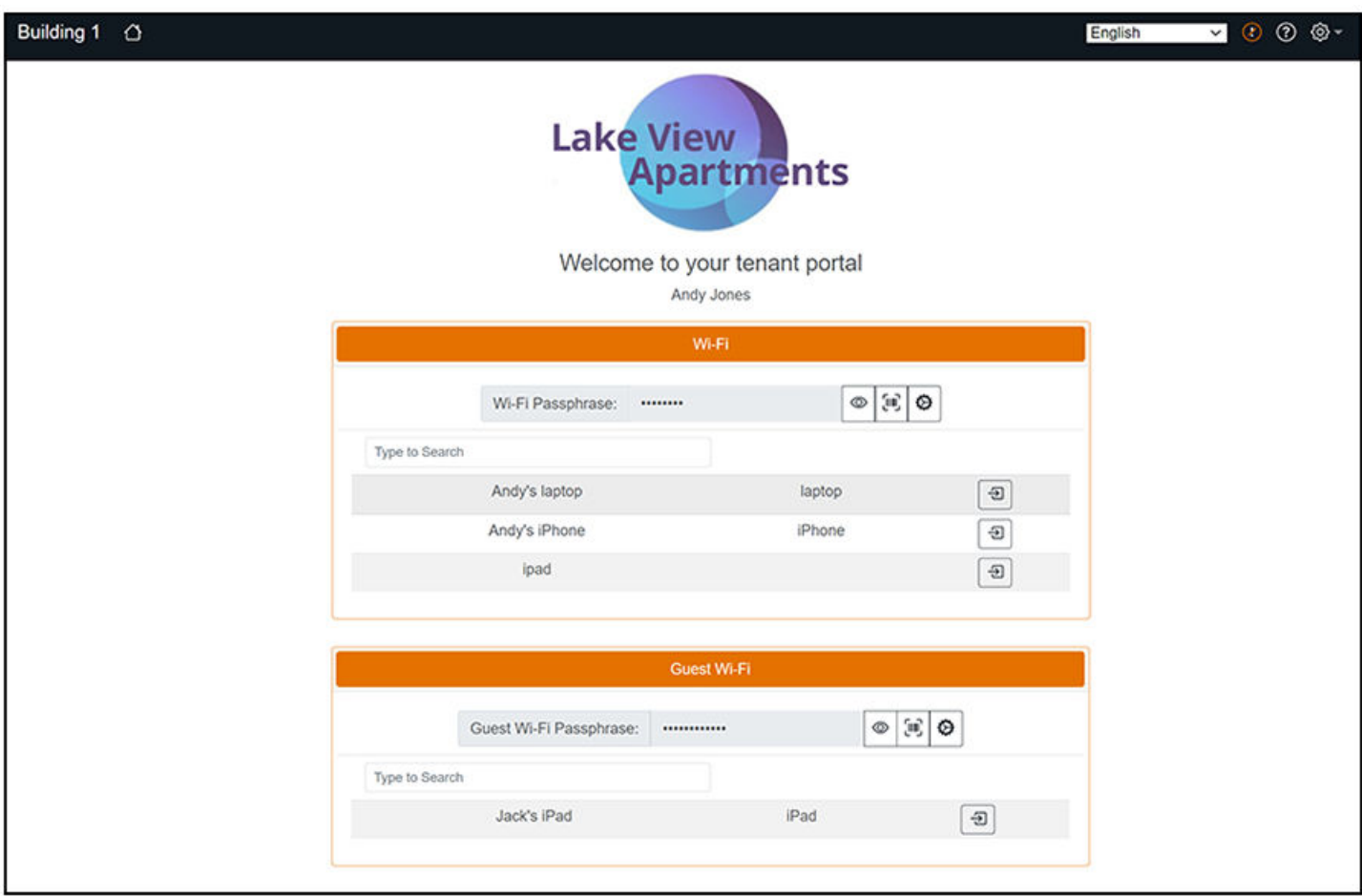

From anywhere in the portal, you can return to the home page by clicking the Home icon (  $\alpha$  ) in the upper left portion of the portal. The following table lists some actions you can perform from the home page:

### TABLE 2 Actions You Can Take from Tenant Portal Home Page

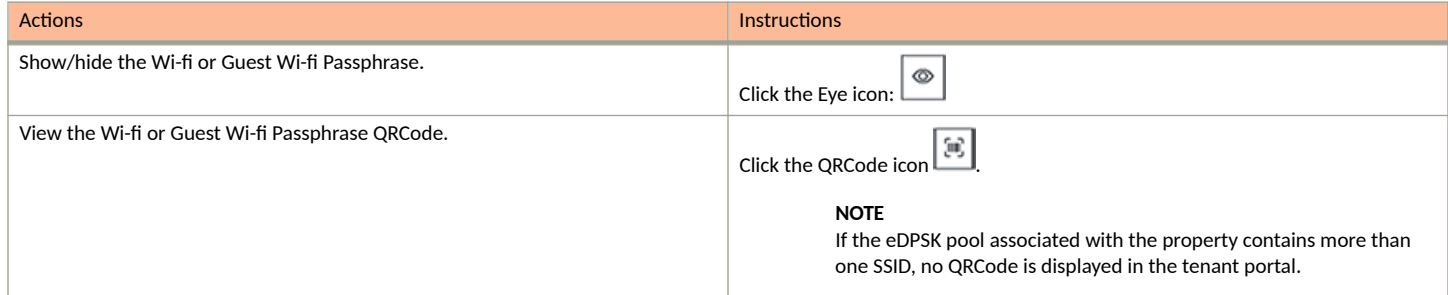

### TABLE 2 Actions You Can Take from Tenant Portal Home Page (continued)

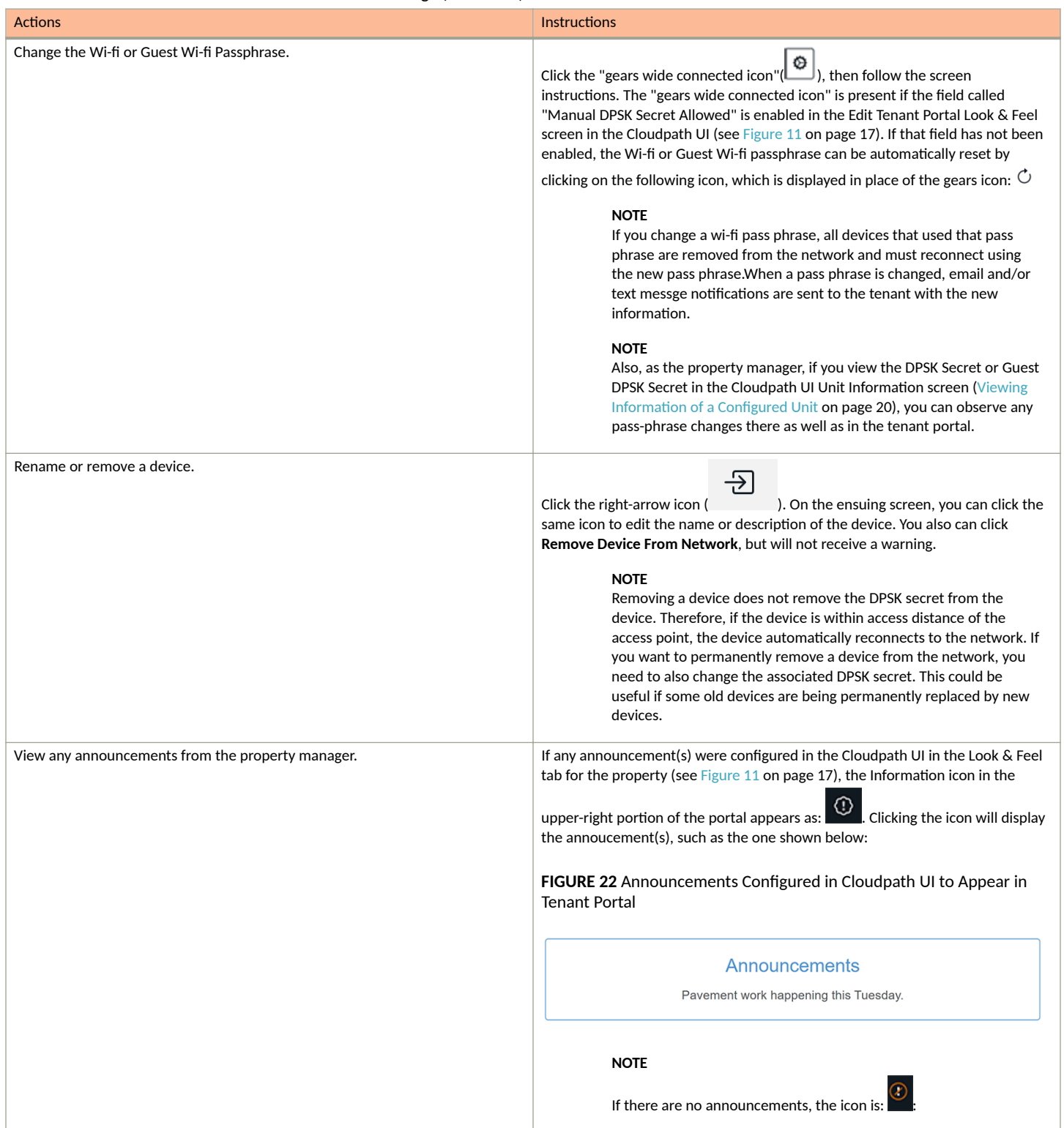

<span id="page-29-0"></span>Using the Tenant Portal

TABLE 2 Actions You Can Take from Tenant Portal Home Page (continued)

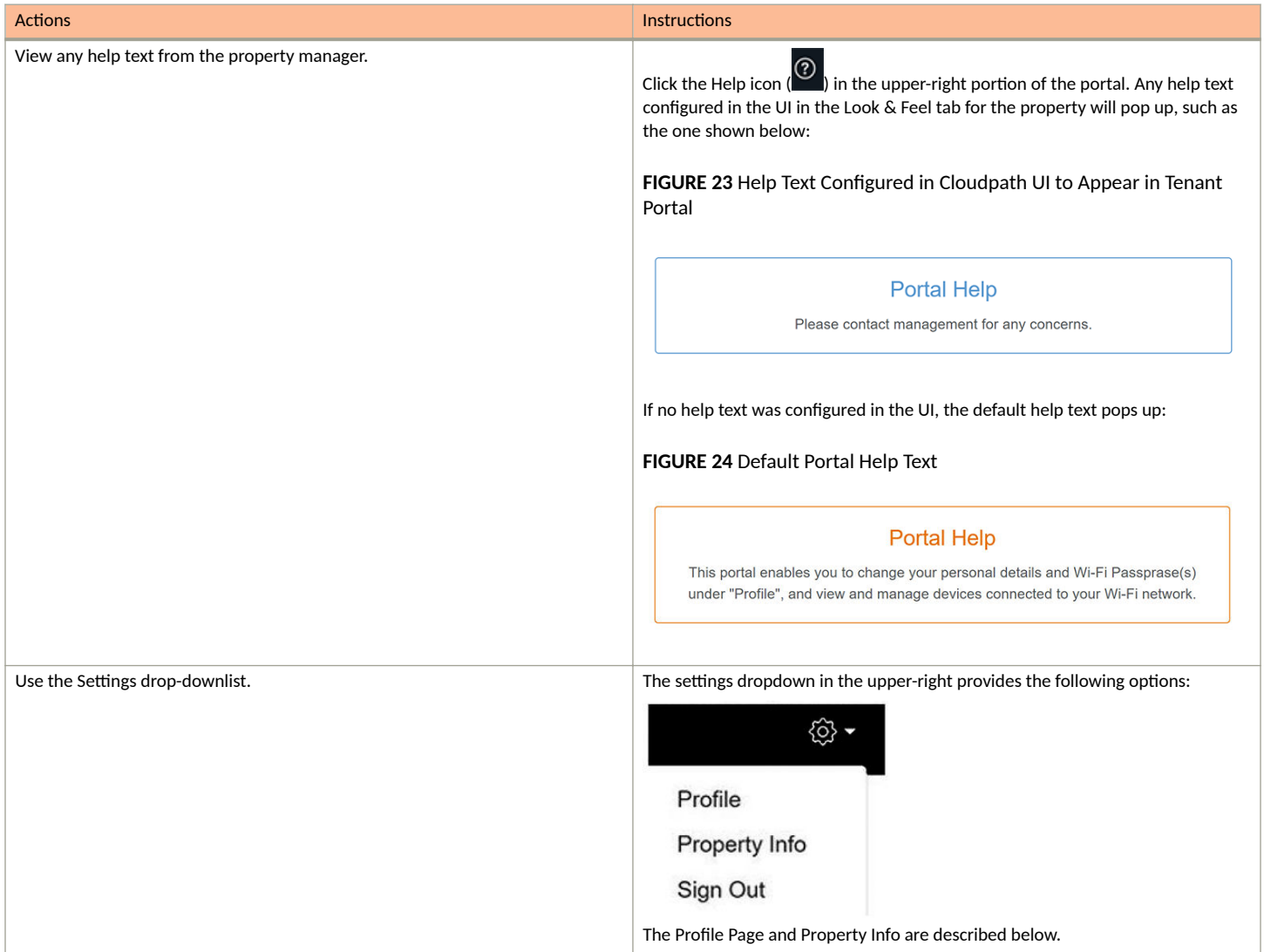

### *3ro࠽le Page*

If you click on Profile from the Settings drop-down list, a page such as the one in the following example is displayed.

### **FIGURE 25 Tenant Portal Profile Page**

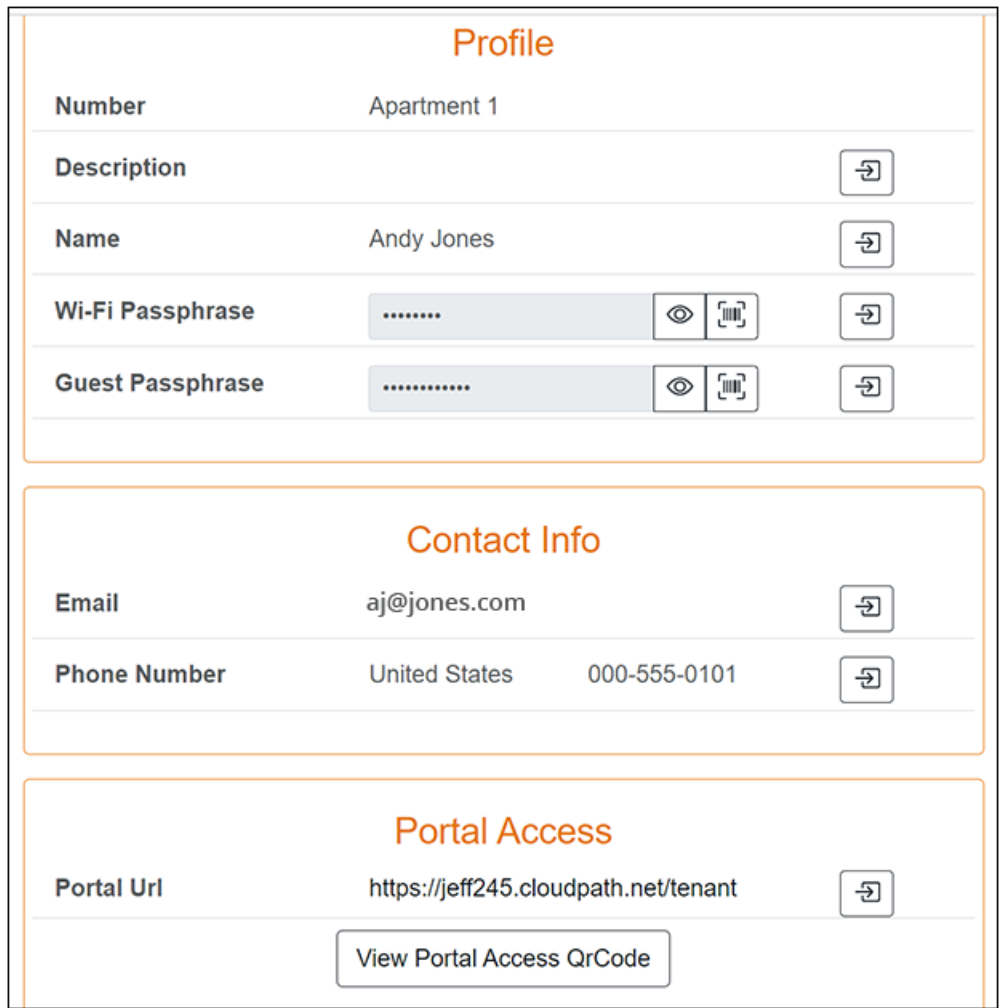

The following table lists some actions you can perform from the Profile page:

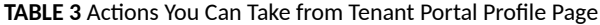

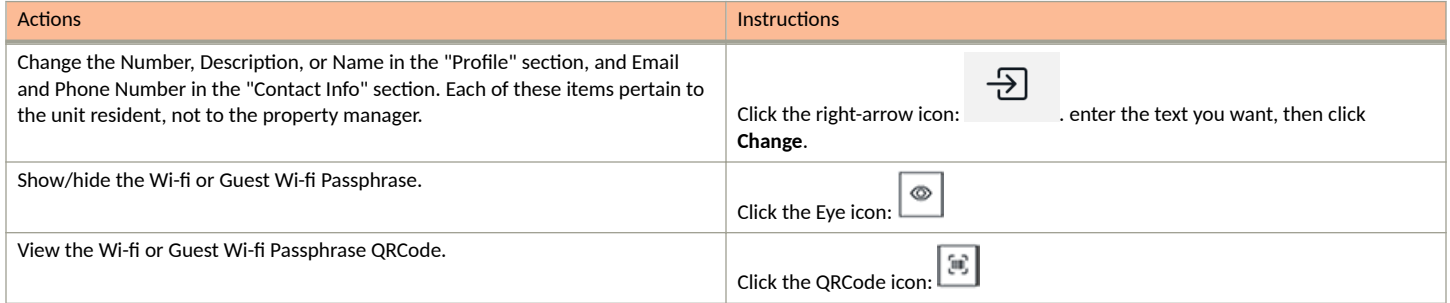

TABLE 3 Actions You Can Take from Tenant Portal Profile Page (continued)

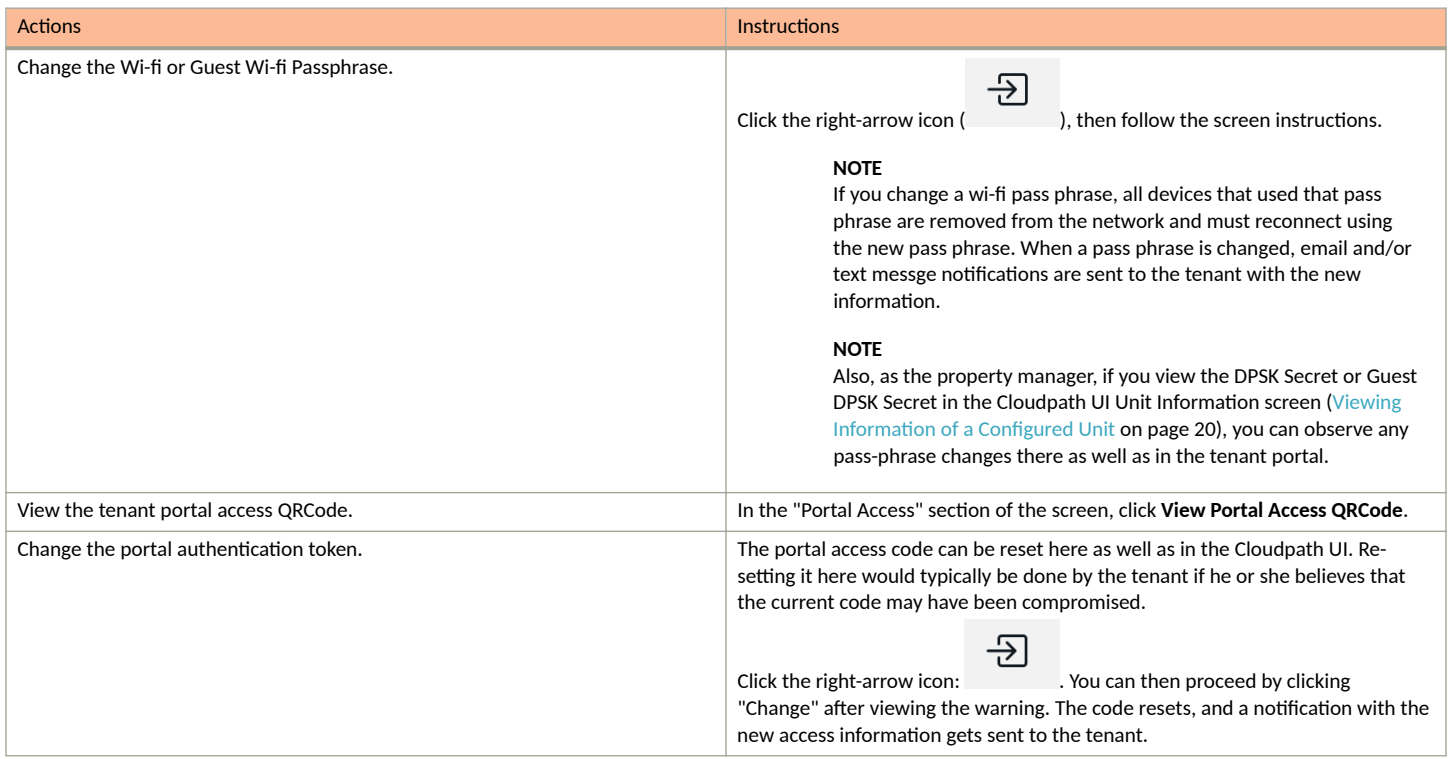

### **Property Information**

If you click on Property Info from the Settings drop-down list, a page such as the one in the following example is displayed, and this page provides the contact information of the property manager as configured in the Cloudpath UI.

FIGURE 26 Property Information Including Contact Information of Property Manager

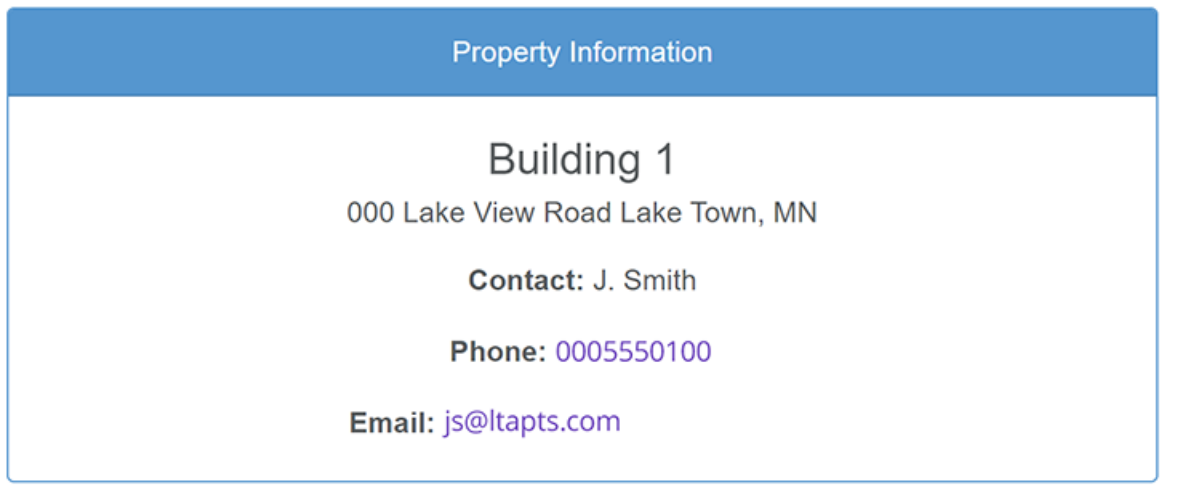

### <span id="page-32-0"></span>**Other Actions You Can Perform in the Properties Area of the Cloudpath UI**

You can manage your property and its units in many ways after the initial configuration.

In the Cloudpath UI, go to Managed Access > Properties to view any properties you have configured, then click the wrench icon of the desired property. The Property Details screen appears, as shown in the following example:

#### **FIGURE 27** Property Details Screen Example

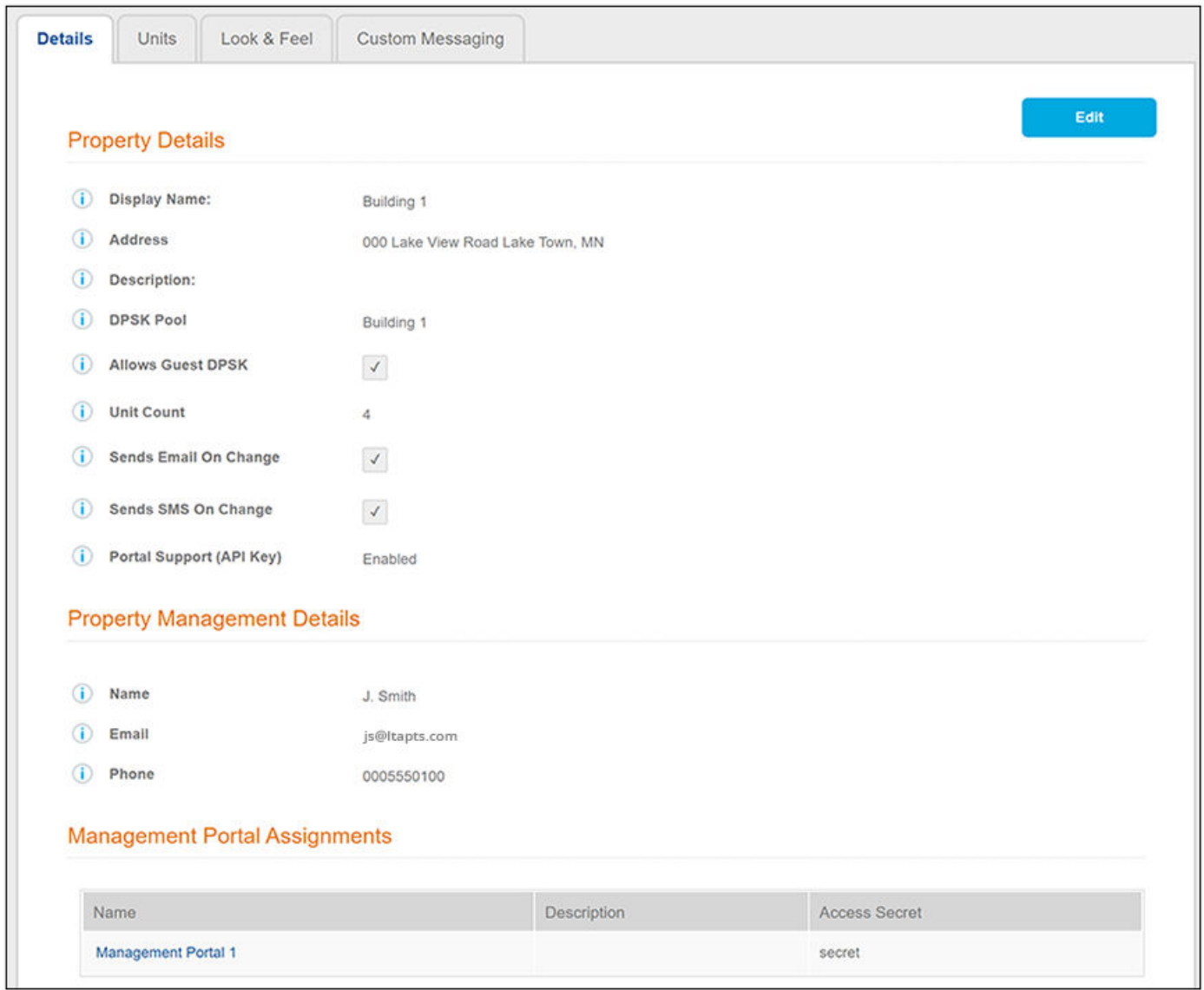

Some actions you can perform include:

- **•** From the **Details** tab, you can:
	- Click **Edit** to change any existing values. You can also delete the property by scrolling down to the "Cleanup" section and expanding the arrow, and followng on-screen instructions.

Other Actions You Can Perform in the Properties Area of the Cloudpath UI

### **NOTE**

Be very certain that you want to delete an entire property before doing so, since you will also be wiping out all associated units, their DPSKs, related device information, and so on.

- **–** "Under Management Portal Assignments," the links to any management portals that this property belongs to are provided. You can click on a link to be taken to the Properties tab of the configuration page of that management portal. For more information, refer to Creating a Management Portal on page 35.
- **•** If you click the **Units** tab, the following view is displayed:

#### **FIGURE 28** Units Tab View of Property

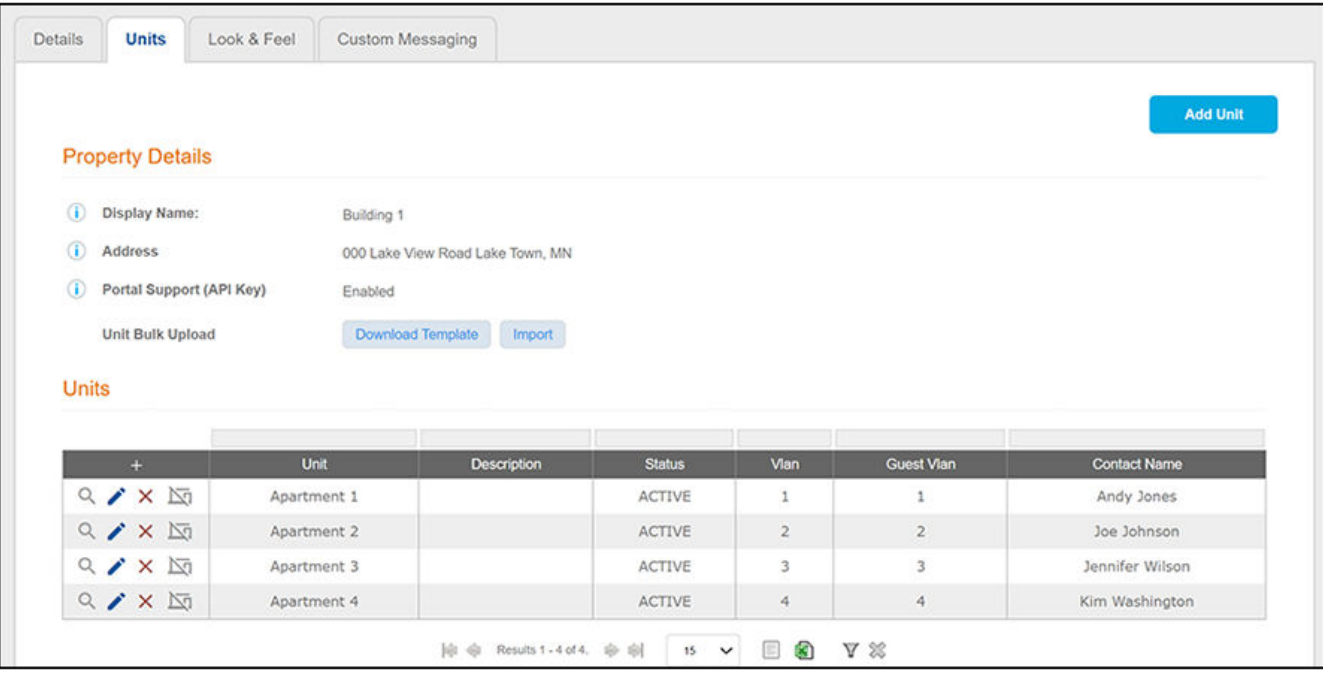

**–** Add -77bࢢon-Ѵ units to the property by either clicking the **+** above the units grid or clicking **Add Unit** at the top of the screen.

### **NOTE**

You can use the **Download Template** and **Import** buttons to add many units to the property simultaneously.

- **–** Click the magnifying glass next to any unit to view all values for that unit; you can view DPSK shared secrets as well as download the tenant portal QRCode from the magnifying glass view. For more information, refer to [Figure 14](#page-20-0) on page 21
- Click the pencil icon to edit the existing unit.
- Click the X next to a unit to delete it altogether. Proceed with caution because this will also delete the DPSKs associated with the unit.
- Click the Suspend icon (to the right of the X) to suspend a unit. Procced with caution because this will also revoke the associated DPSKs.
- **•** From the **Look & Feel** tab, make any changes you want, and then refresh the tenant portal UI to check your changes.
- From the **Custom Messaging** tab, you can make modifications to the default text that is included in notifications sent to tenants about assigned units, tenant portal access, and so on.

## <span id="page-34-0"></span>**Creating a Management Portal**

You can use the Cloudpath GUI to create a management portal, which has its own user interface for property personnel such as front-desk workers to perform actions such as adding, modifying or deleting units, or modifying properties. When creating the management portal in Cloudpath, you assign users who can access the portal, and you can specify APIs that they can also access. For API usage, refer to the *Cloudpath Enrollment System REST API Guide*.

Before you create a management portal, you need to create one or more properties that you wish to add to the portal. For example, [Figure 7](#page-13-0) on page 14 shows a property called Building 1. The following illustration shows a property called Building 2:

FIGURE 29 Configured Property Example called "Building 2" to Add to Management Portal

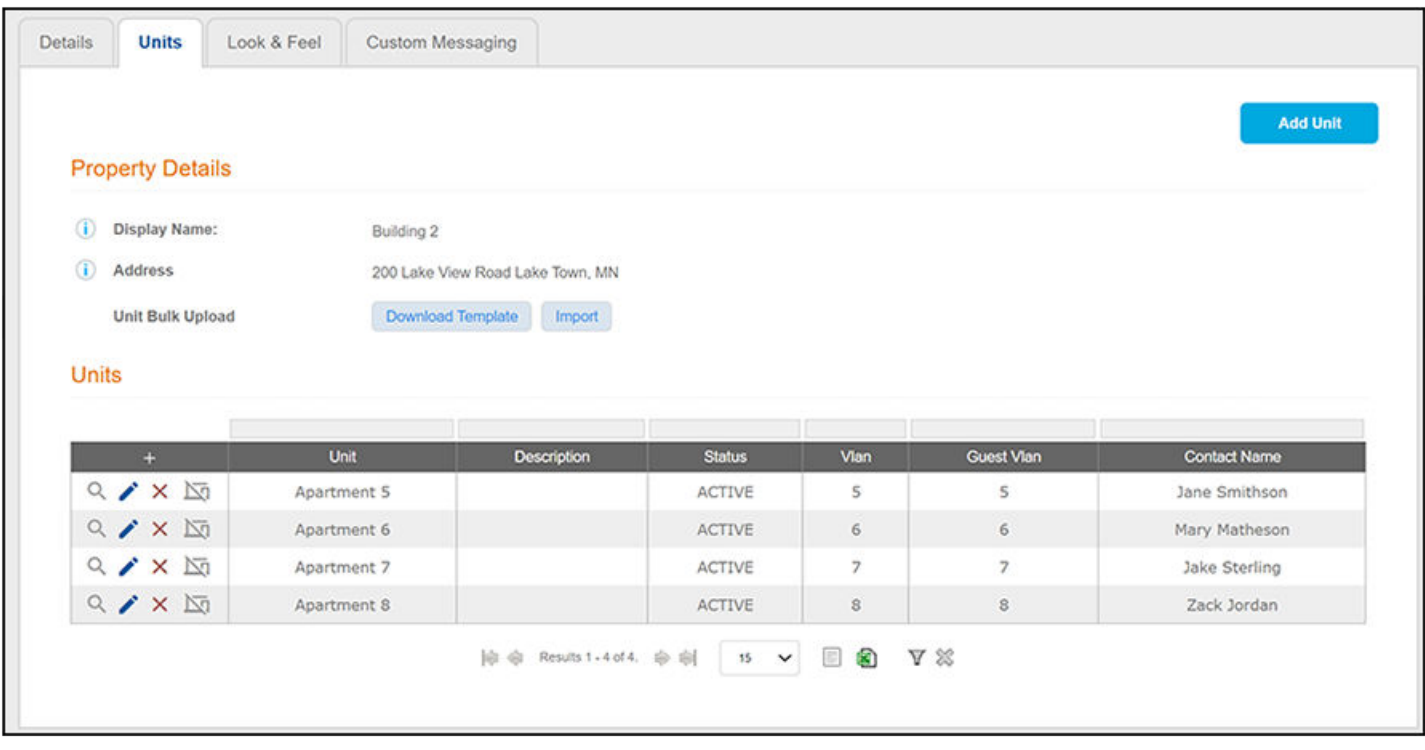

To create a management portal that contains both of these properties (for example, they could be two buildings in the same apartment complex), follow these steps:

1. In the Cloudpath UI, go to **Managed Access > Management Portal**.

### **FIGURE 30 Management Portal Configuration**

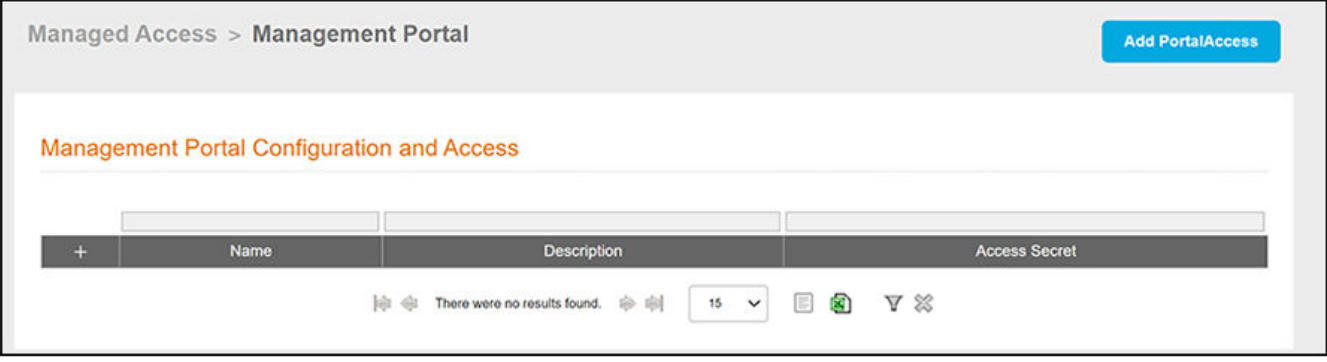

### 2. Click **Add Portal Access**.

3. Create the management portal, as shown and described in the following example.

### <span id="page-36-0"></span>**FIGURE 31 Creating the Management Portal**

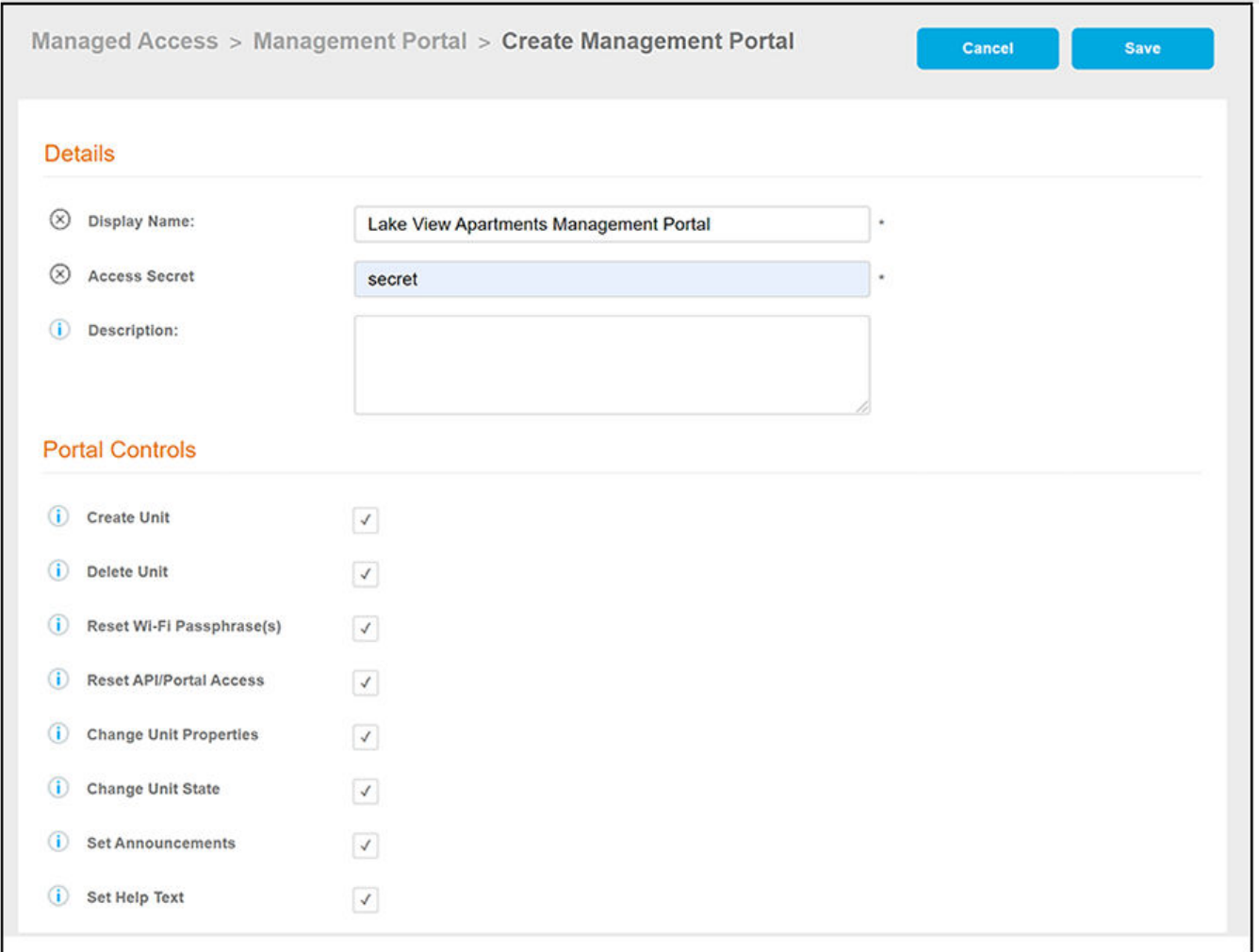

- **•** Display Name: A meaningful name for the management portal (visible only to you, as an administrator).
- Access Secret: In this field, you create a secret that will be required on login to access the management API and management portal.
- **Description (optional): Description of the management portal (visible only to you, as an administrator).**
- **•** Portal Controls: Use the check boxes to indicate which management APIs you want users of this portal to be allowed to access. The settings you choose here also determine what actions users of the management portal UI can perform.

### **NOTE**

Once you have configured the portal, you can then add users.

4. Click **Save**. The Access Details tab of the newly created management portal is displayed, as shown in the following example.

### <span id="page-37-0"></span>**FIGURE 32** Newly Created Management Portal - Access Details Tab

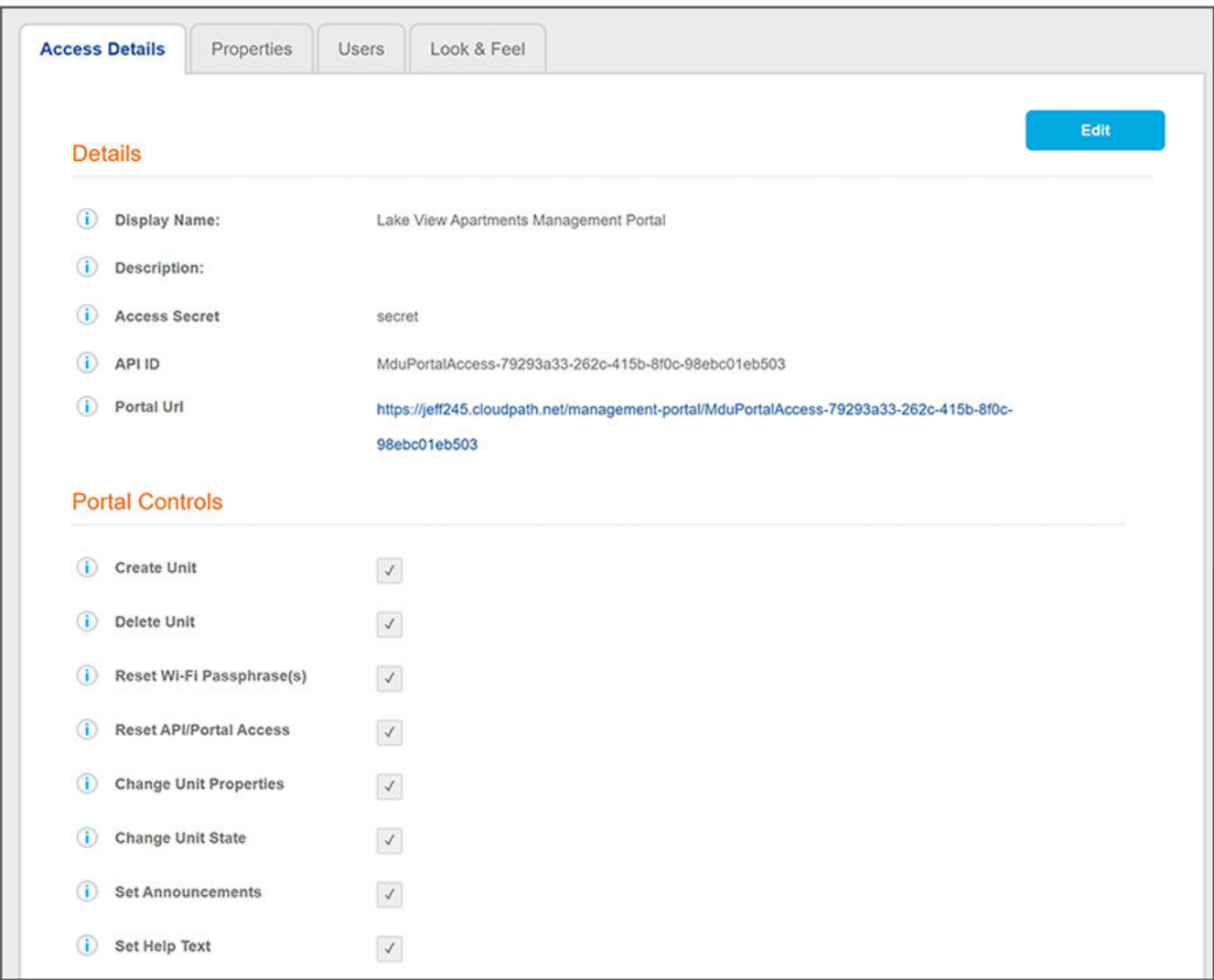

To view all configured management portals, go to Managed Access > Management Portal. The example management portal shown above is shown in the grid-view list of portals:

#### <span id="page-38-0"></span>**FIGURE 33** Management Portal Shown in Grid View

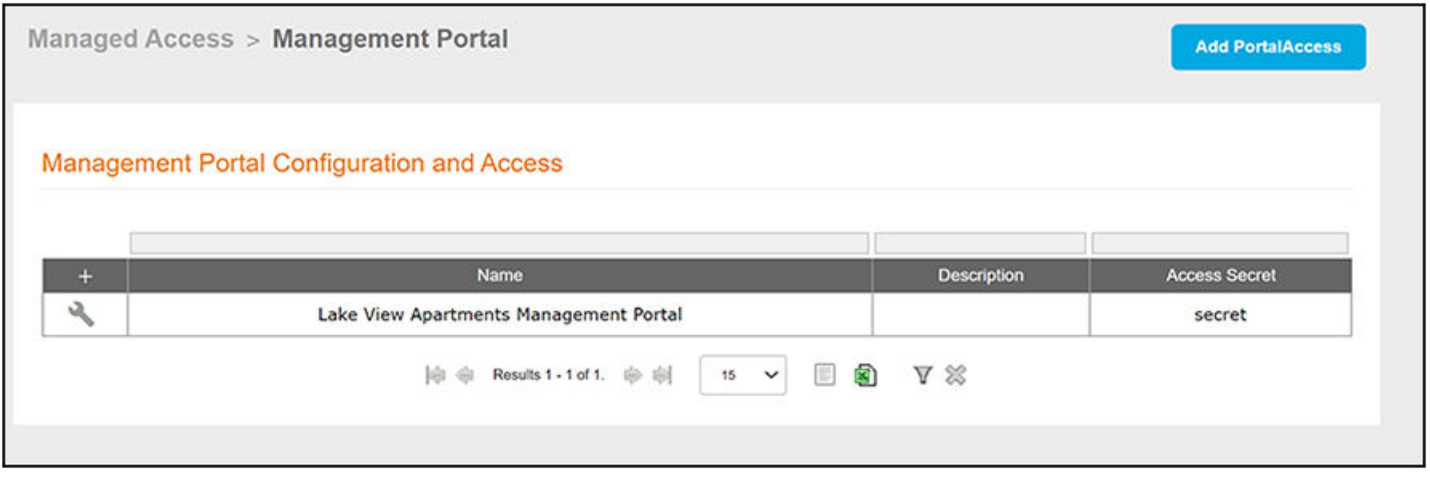

If you click on the wrench icon next to a portal, the four-tab view (shown in [Figure 32](#page-37-0)) is displayed. From there, you can go to any of the tabs.

### **Using the Access Details Tab of the Management Portal Configuration Screen**

From the **Access Details** tab of a configured management portal (refer fo the example screen in [Figure 32\)](#page-37-0), you can do the following:

- Click the Portal URL to be directed to the UI for this management portal. (For information about using the management portal UI, refer to Connecting to the Management Portal User Interface on page 44.)
- **•** You will use the API ID as the GUID of this management portal in API calls.
- **Use the Edit button to:** 
	- **–** select or de-select any of the portal controls.
	- change the access secret, description, or display name.
	- delete the management portal by scrolling down to the Cleanup portion of the screen and following the instructions. If you delete the management portal, the portal and all of the assigned users as well as the UI configuration data will be deleted. The properties that have been associated with this portal will not be affected.

### **Using the Properties Tab of the Management Portal Configuration Screen**

Use the Properties tab to assign properties to the management portal. For example, the following screen shows two properties (configured in the Cloudpath UI via the Managed Access > Properties path) that will be added to the example management portal shown earlier.

### **Creating a Management Portal**

Using the Properties Tab of the Management Portal Configuration Screen

FIGURE 34 Two Properties to Add to New Management Portal

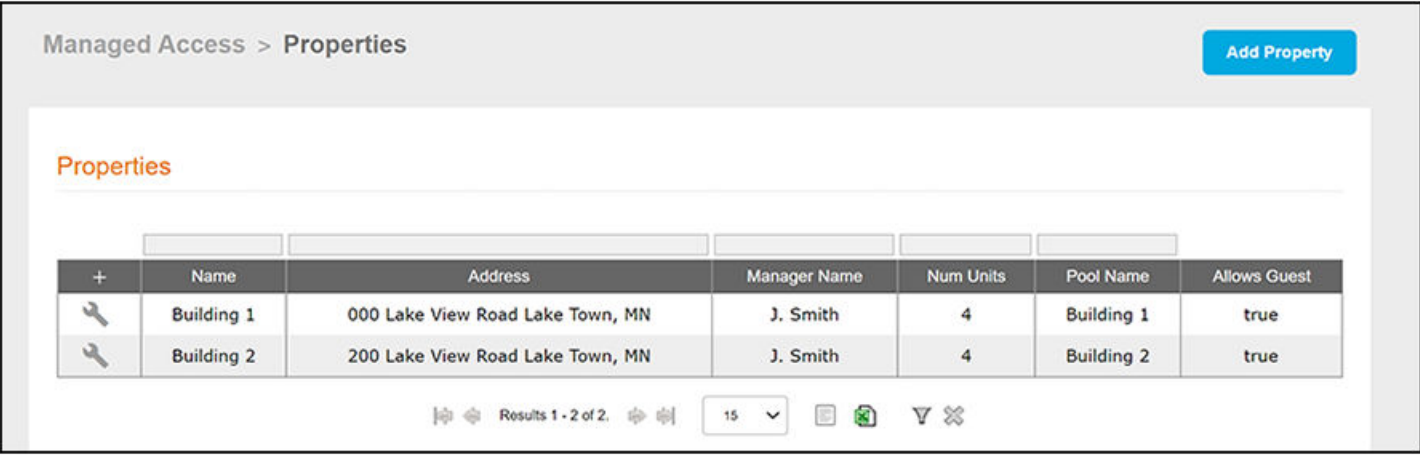

To add these two properties to the Lake View Apartments Management Portal ([Figure 32](#page-37-0)), perform the following steps:

- 1. From the Properties tab, click **+Assign Property**.
- 2. On the ensuing screen, use the Properties drop-down selection to select a property you wish to add, then click Save.

**FIGURE 35** Selecting Properties to Add to the Management Portal

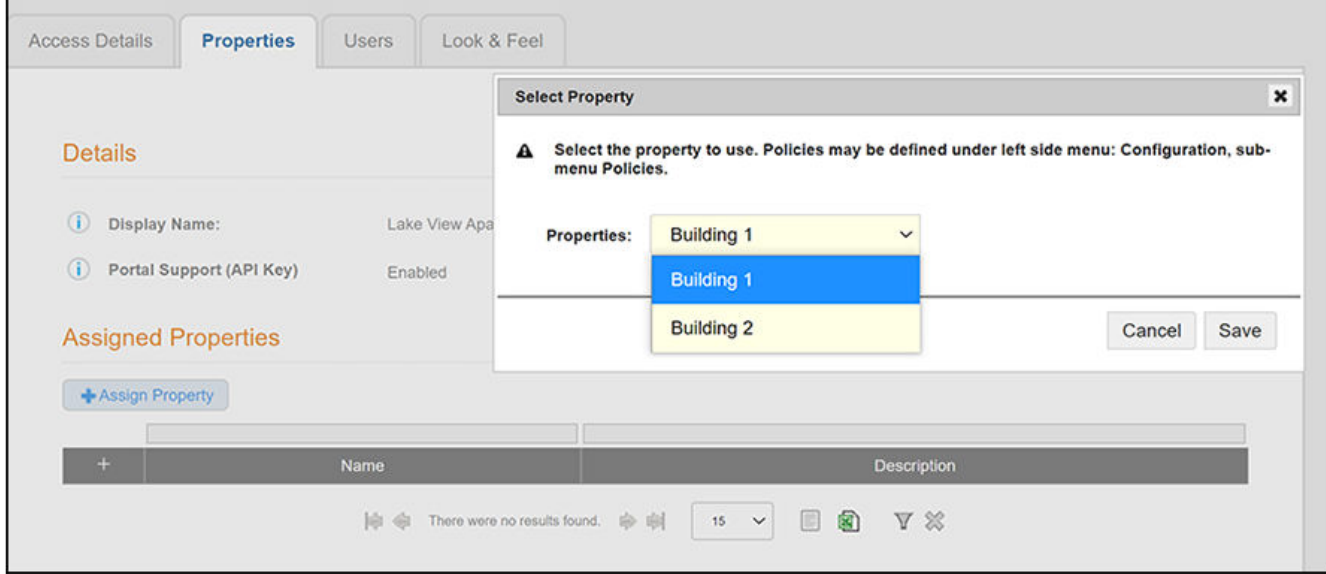

3. Repeat the preceding steps until you have added all the properties you want to the management portal configuration. The screen below shows that both "Building 1" and "Building 2" have been added to the Lake View Apartments Management Portal.

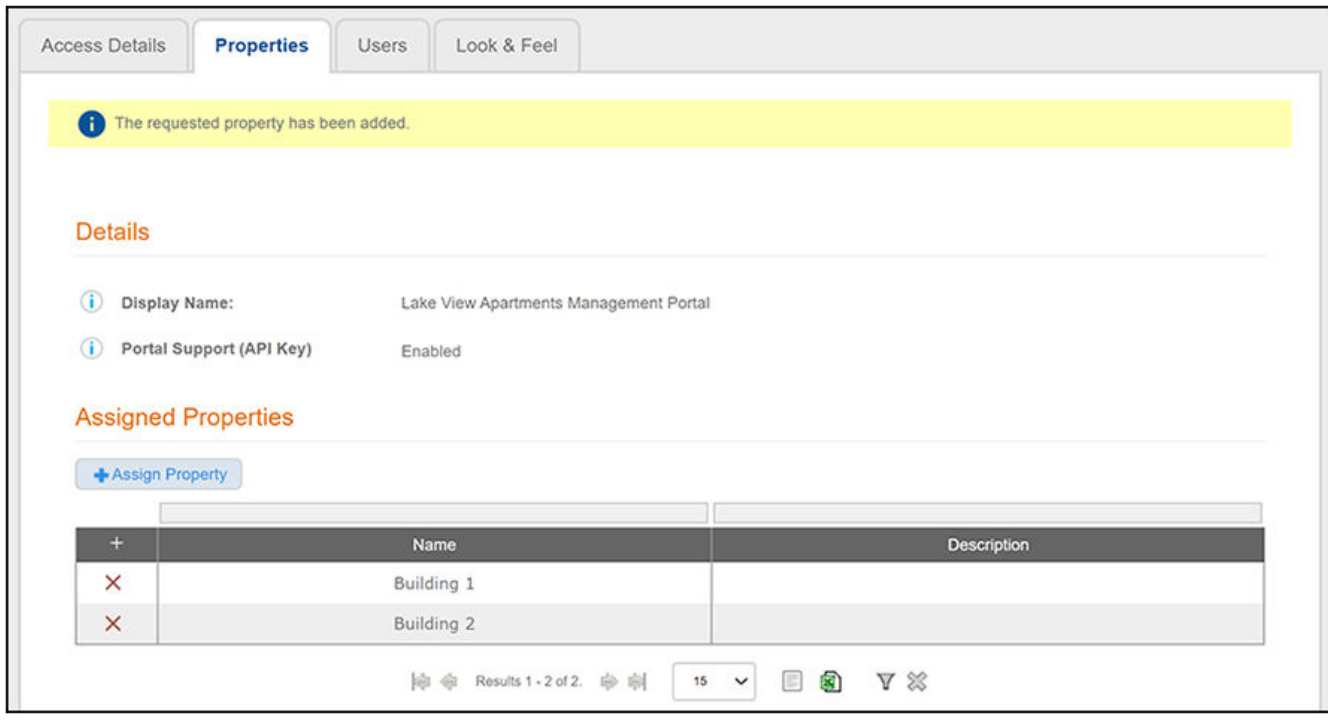

<span id="page-40-0"></span>FIGURE 36 Properties Tab After Two Properties Have Been Added to Management Portal

### **NOTE**

If you want to remove a property from the management portal, click the **X** for the applicable property.

### **Using the Users Tab of the Management Portal Configuration Screen**

The Users tab allows you to add all the users that you want to this management portal. All users will have the same API capabiltity, which is defined in the Portal Controls portion of the Access Details tab.

To add users, follow the steps below:

- 1. From the Users tab, click the Add User button or click + under the "Assigned Users" area.
- 2. In the ensuing screen, enter the email address to use when validating the user against the management portal and the access secret.

### **NOTE**

You can also enter a name and description.

- 3. Click **Save**.
- 4. Follow the preceding steps to add additional users. The following example screen shows that two users have been added: The main property manager and the backup property manager.

### <span id="page-41-0"></span>**FIGURE 37** Users Tab After Two Users Have Been Added to Management Portal

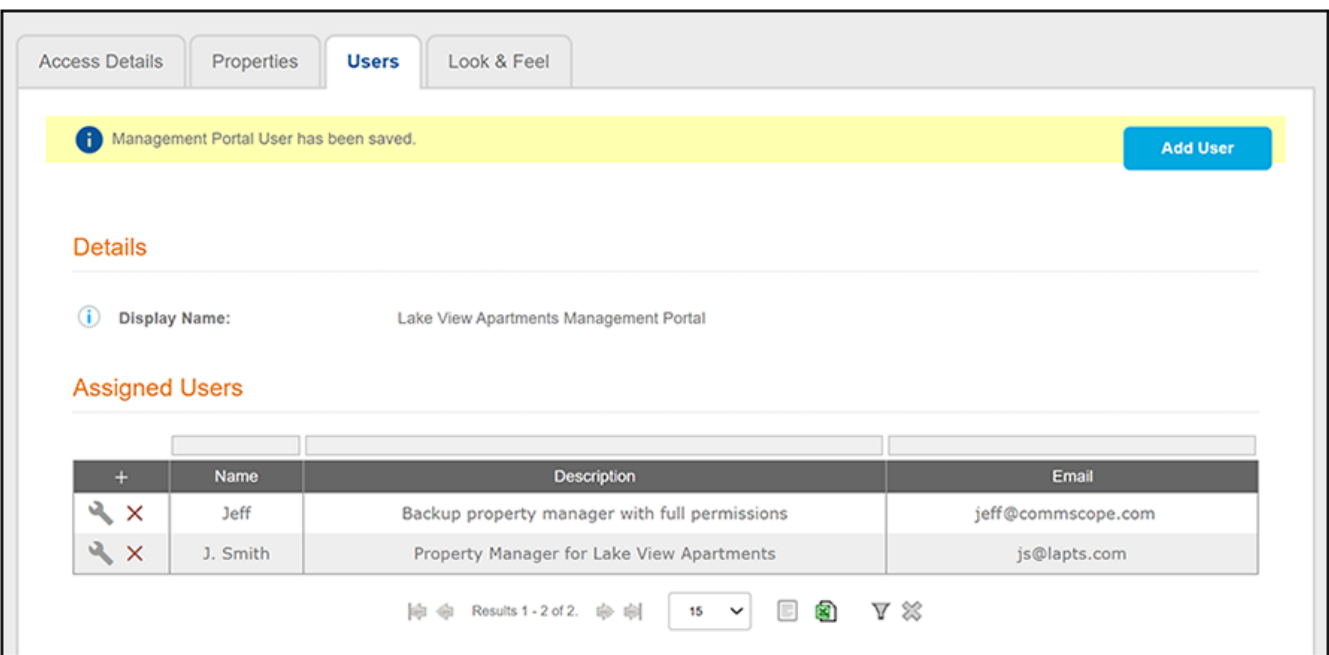

#### **NOTE**

You can create multiple management portals to manage the same properties. In the example provided in [Figure 32](#page-37-0), all portal controls are enabled. But, you might want a front-desk worker, for example, to only have access to a subset of those controls. In such as case, you could create a management portal to contain the same properties, but then enable the desired subset of portal controls, and then assign the users you want to that portal.

Other actions you can perform from the Users tab include:

- **•** To remove a user from the management portal, click **X** next to the desired user.
- Click the wrench icon next to the desired user to edit the user's name, description, or email address to use when validating the user against the management portal and the access secret.

### **Using the Look and Feel Tab of the Management Portal Configuration Screen**

You can use the Look & Feel tab from within a management portal configuration to add a logo, color scheme, title, and subtitle for portal users. The following steps describe setting up the look and feel for the example management portal that was configured in [Figure 32](#page-37-0).

- 1. From the Look & Feel tab, click **Edit**.
- 2. Configure the look and feel as desired, as shown and described in the following example:

Using the Look and Feel Tab of the Management Portal Configuration Screen

#### FIGURE 38 Creating the Look and Feel for the Management Portal

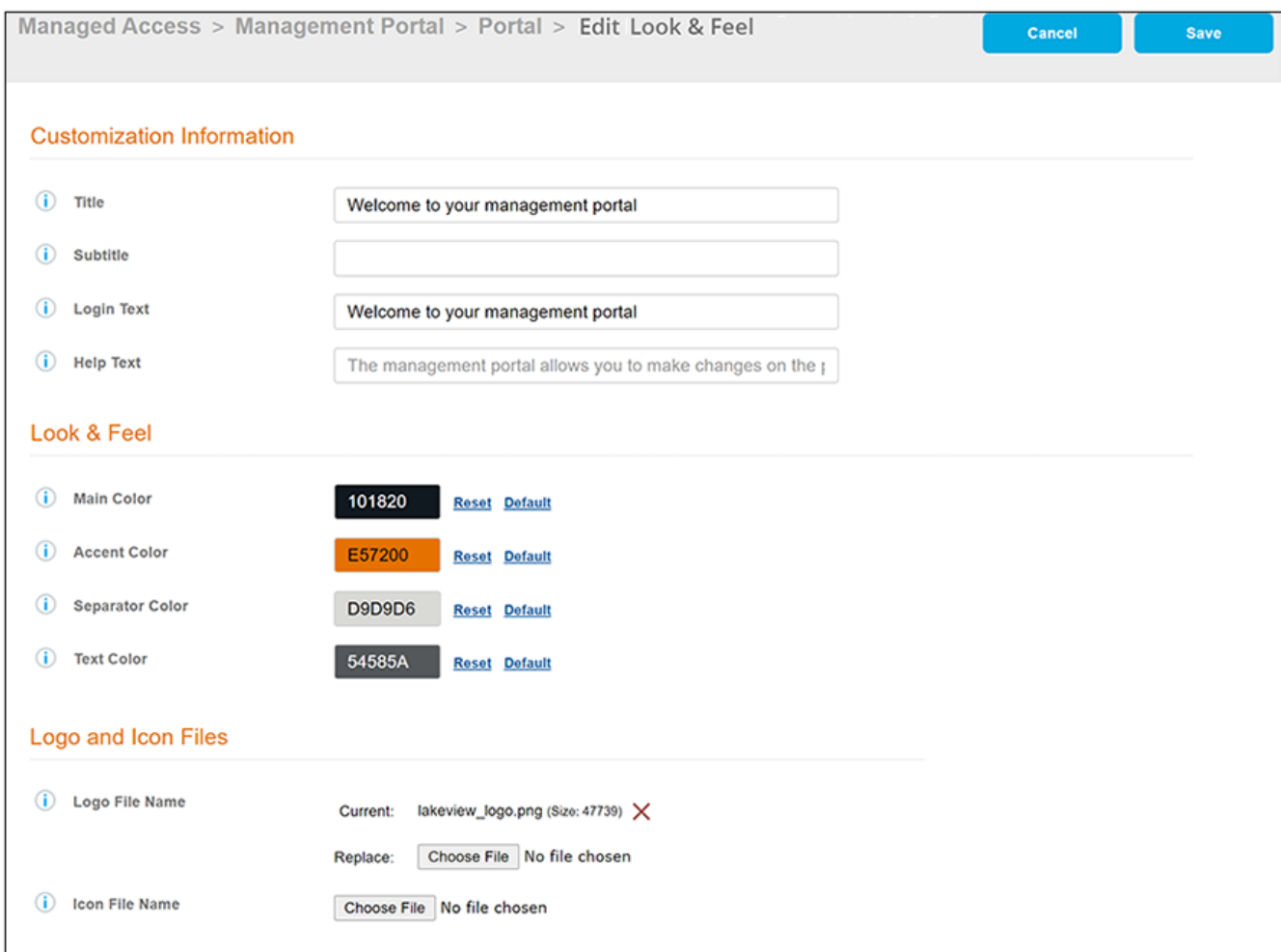

- **•** Title: Title to display on the home page of the management portal UI.
- **Subtitle: A subtitle, if desired, that provides a welcome-type message to the user and appears underneath the title.**
- **•** Login Text: Text to display when the user login screen is presented.
- **•** Help Text: The text to display in the help page on the management portal UI. Default help text is provided, as shown in the screen example above.
- Color buttons: Use the various color buttons to create the desired look for the management portal UI.
- **Logo File Name: You can upload an image file to display the logo of your property on the management portal UI. In this example, the** name of the property is "Lake View Apartments," which is why the imported file is named accordingly.

#### **NOTE**

It is recommended that the image for the logo be no larger than 440 x 119 pixels.

- **•** Icon File Name: Sets the favicon that is displayed in the management portal UI browser tab.
- 3. Click **Save**.

### <span id="page-43-0"></span>**NOTE**

As soon as you save any changes that you made in the Look & Feel tab of the Cloudpath UI, these changes will be reflected on the management portal once you refresh the management portal page in your browser.

### **Connecting to the Management Portal User Interface**

Follow the steps below to access the management portal UI.

1. Click the URL in the "Portal URL" field in the Management Portal configuration screen (see [Figure 32](#page-37-0) on page 38) to invoke the login window:

**FIGURE 39** Management Portal Login Screen

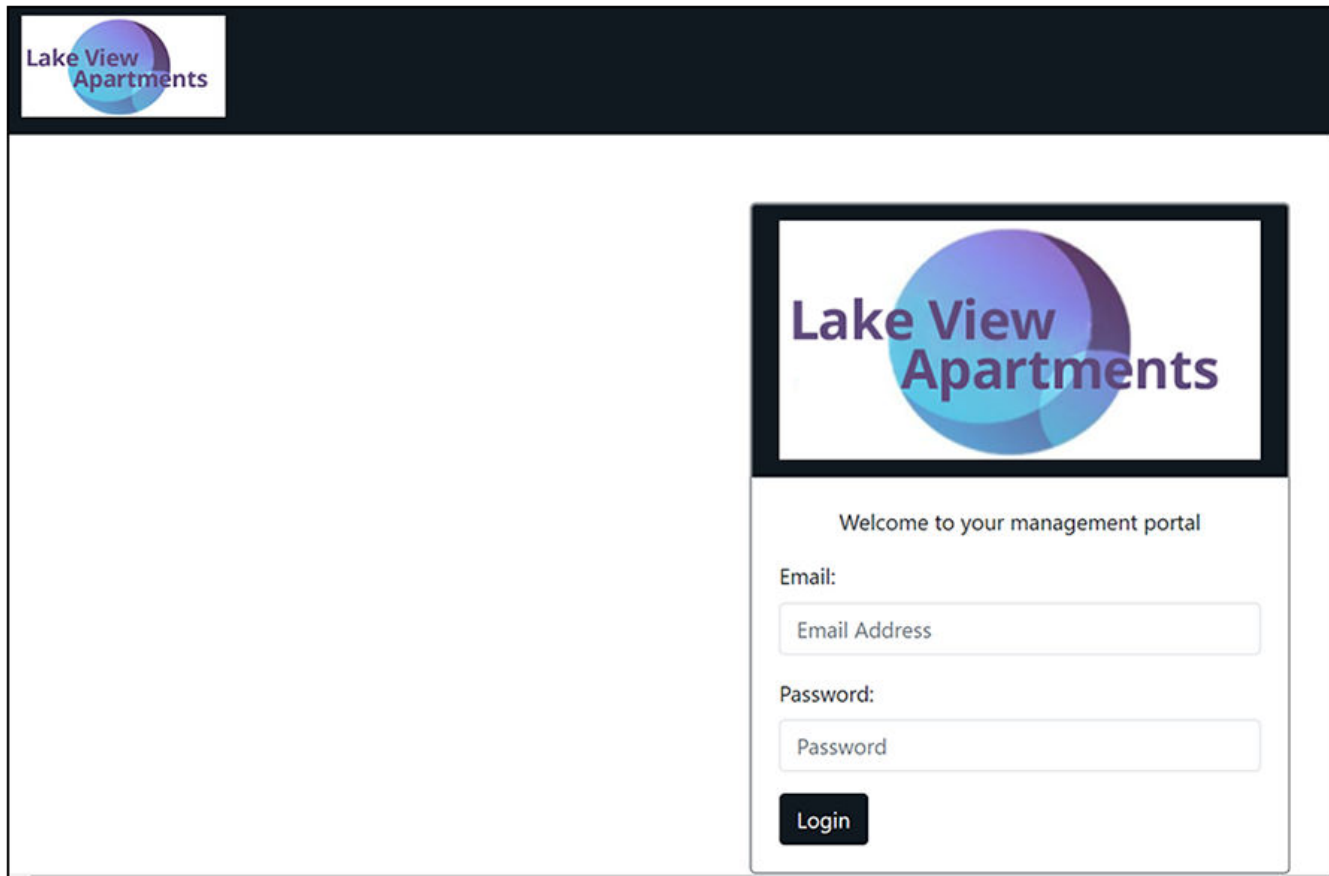

2. Users must log in with their configured email address and the secret key.

#### **NOTE**

The secret is configured in [Figure 31](#page-36-0) on page 37.

The management portal UI should now appear, as shown in the example screen below.

<span id="page-44-0"></span>**FIGURE 40** Welcome Screen for Management Portal User Interface

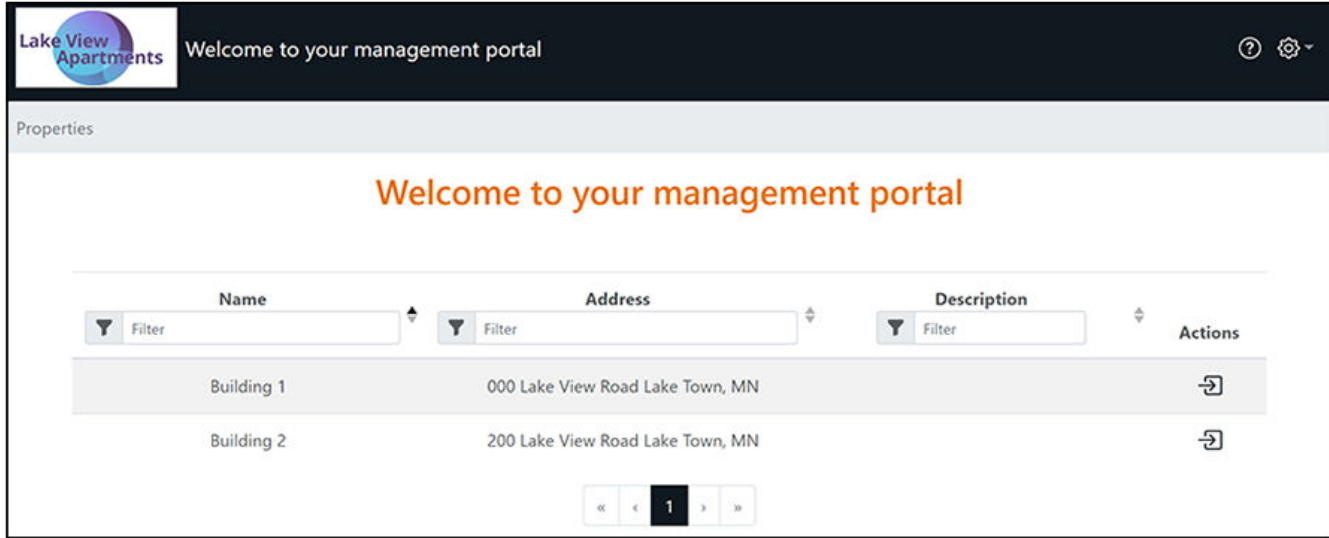

### **Using the Management Portal**

Once a resistered user successfully logs in to a management portal, the user can perform actions that have been "enabled" in the Portal Controls areas of the portal management configuration screen (see [Figure 32](#page-37-0) on page 38).

 $\overline{\mathcal{L}}$ You can click the right-pointing arrow ( ) on a property in the management portal to view details of that property, as shown in the example below:

<span id="page-45-0"></span>**FIGURE 41** Property Called "Building 1" in Management Portal

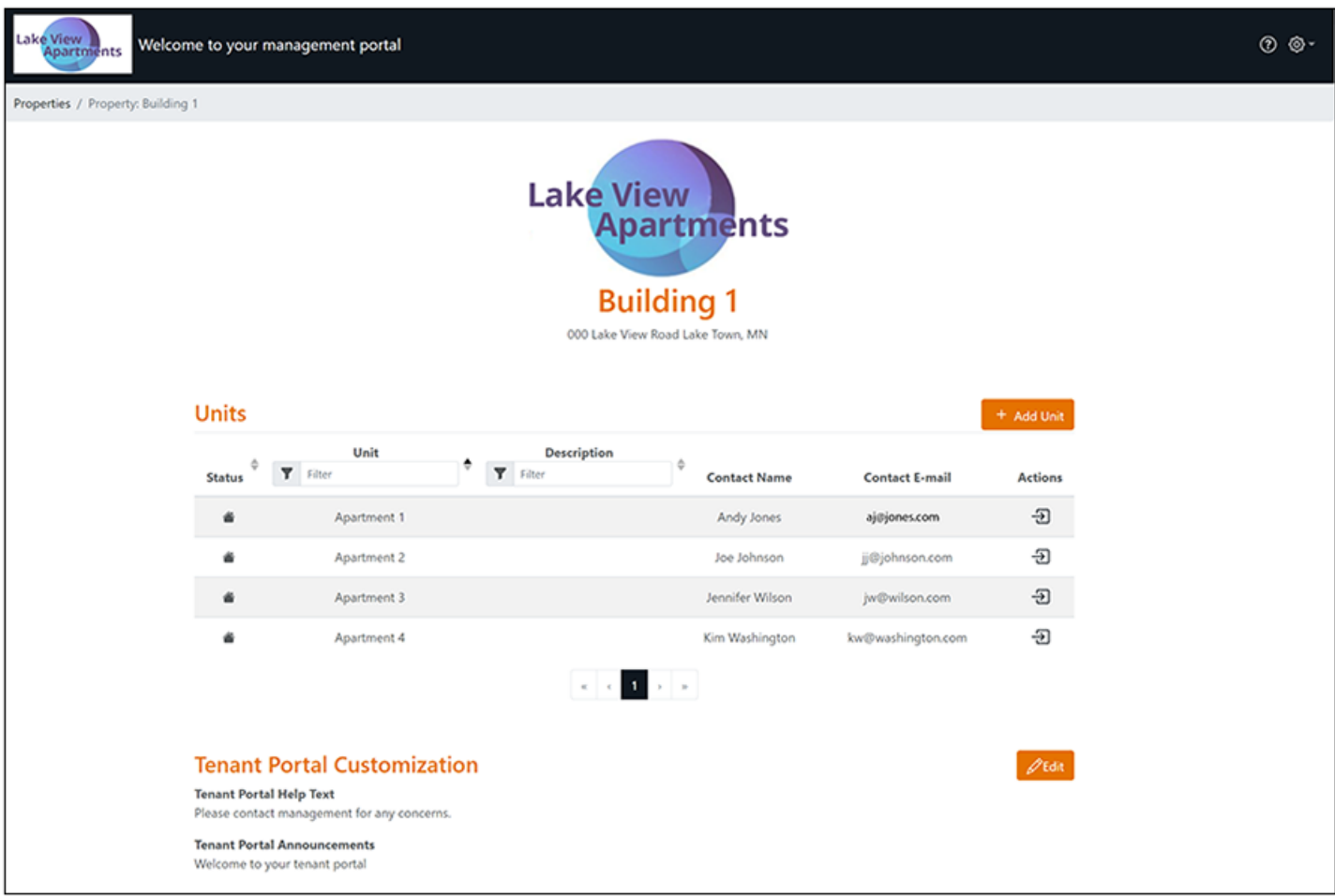

Actions you can take include:

**Editing a Unit:** 

To make changes to an existing unit, click the right-pointing arrow (  $\overline{\bigoplus}$  ) for the unit. The Unit Details screen is displayed, as shown in the example below:

### <span id="page-46-0"></span>**FIGURE 42** Unit Details

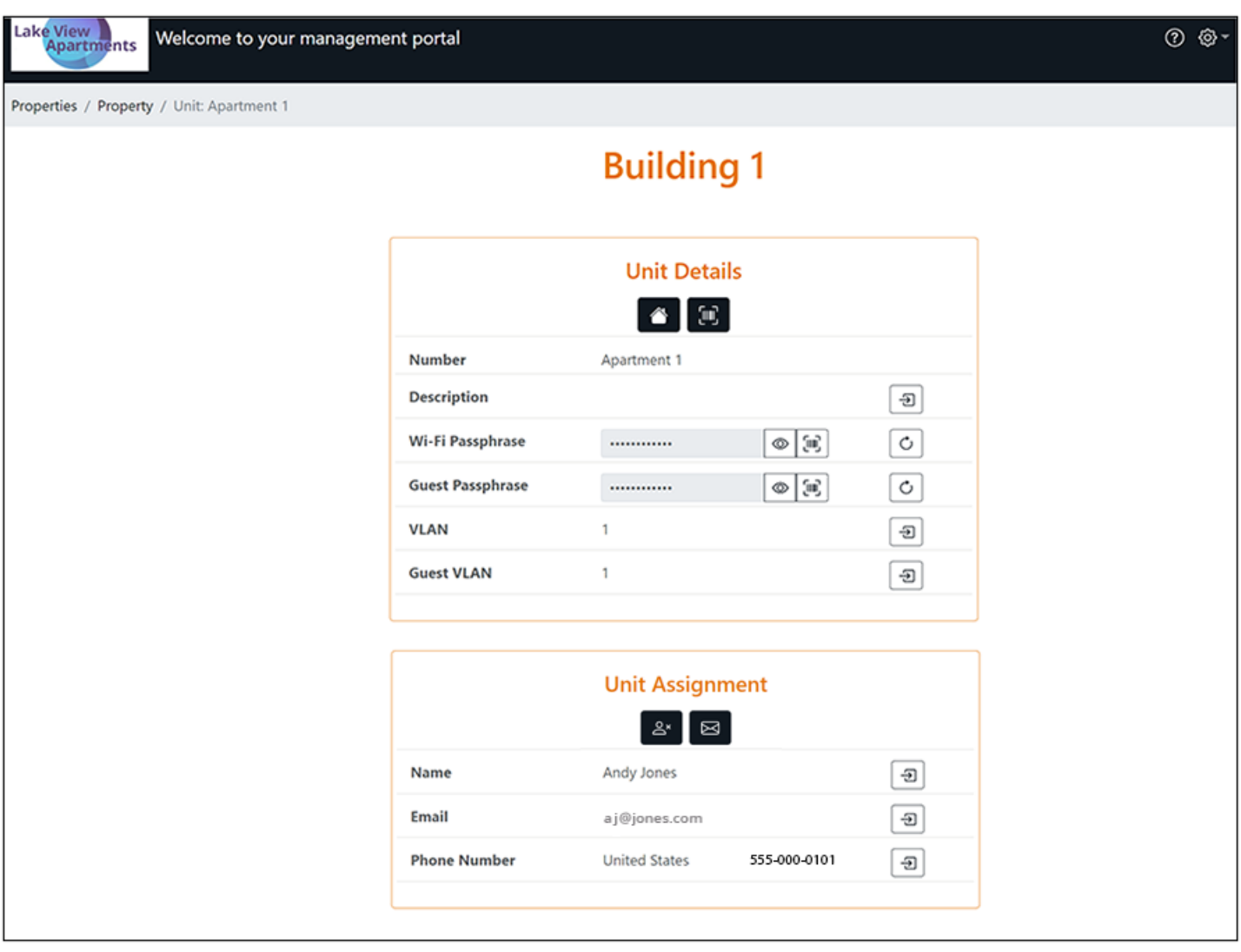

You can perform a number of actions on a unit, provided the access controls configured in the Management Portal configuration screen in the Cloudpath UI allow them:

Using the Management Portal

**TABLE 4** Actions That Can Be Performed on a Unit

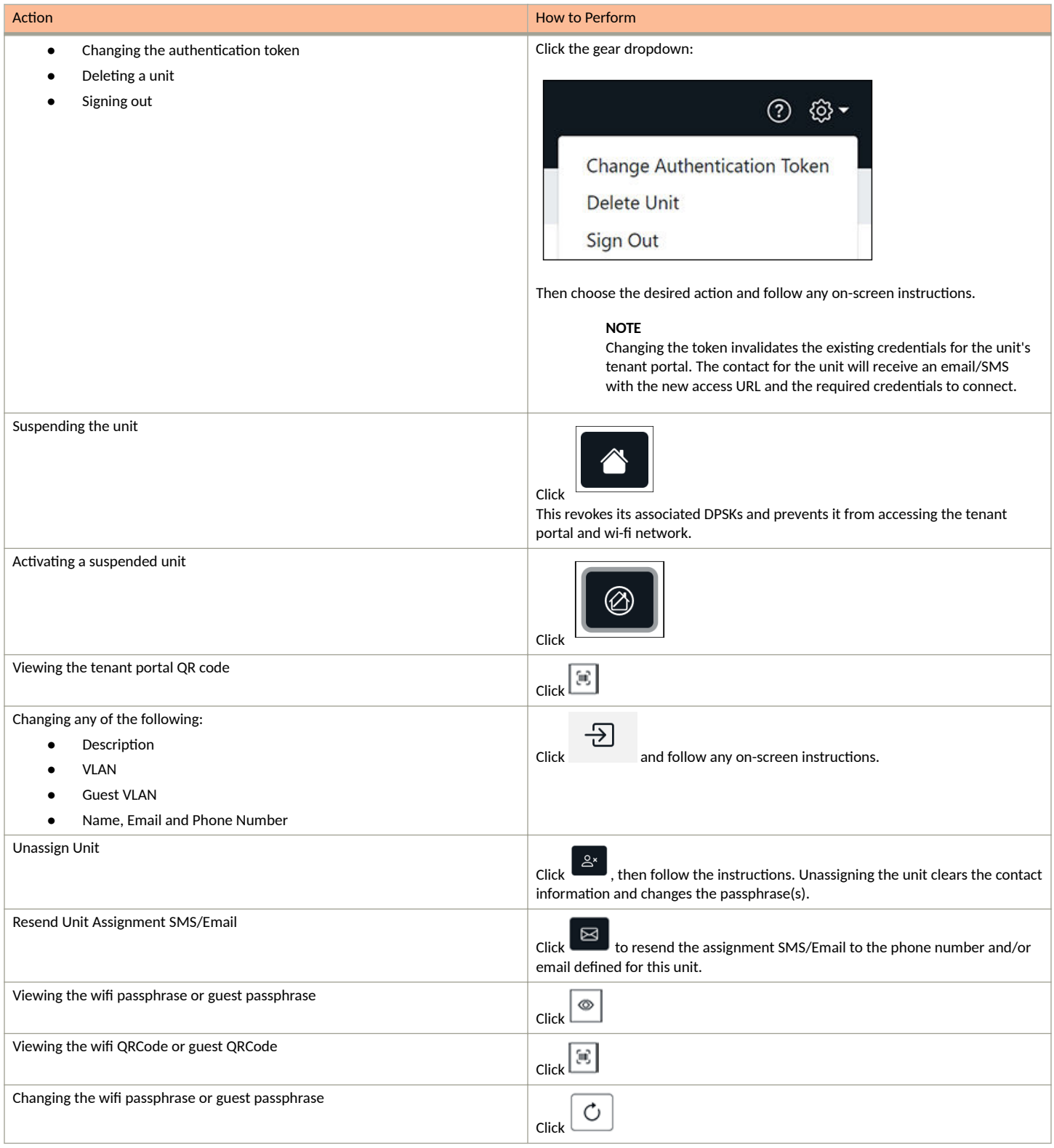

### **Adding a Unit**

From the property page in the management portal UI (see [Figure 41\)](#page-45-0), click Add Unit, then enter the information in the ensuing screen and click Create. The newly created unit should then appear in the list of units for the corresponding property.

### **Editing Tenant Portal Information**

From the property page in the management portal UI (see [Figure 41\)](#page-45-0), to change the help text or announcements that appear on the tenant portal, click **Edit**, make the desired changes, then click **Submit**.

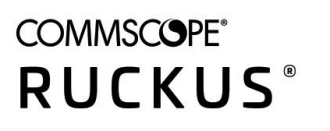

© 2022 CommScope, Inc. All rights reserved. 350 West Java Dr., Sunnyvale, CA 94089 USA https://www.commscope.com